# Benutzerhandbuch

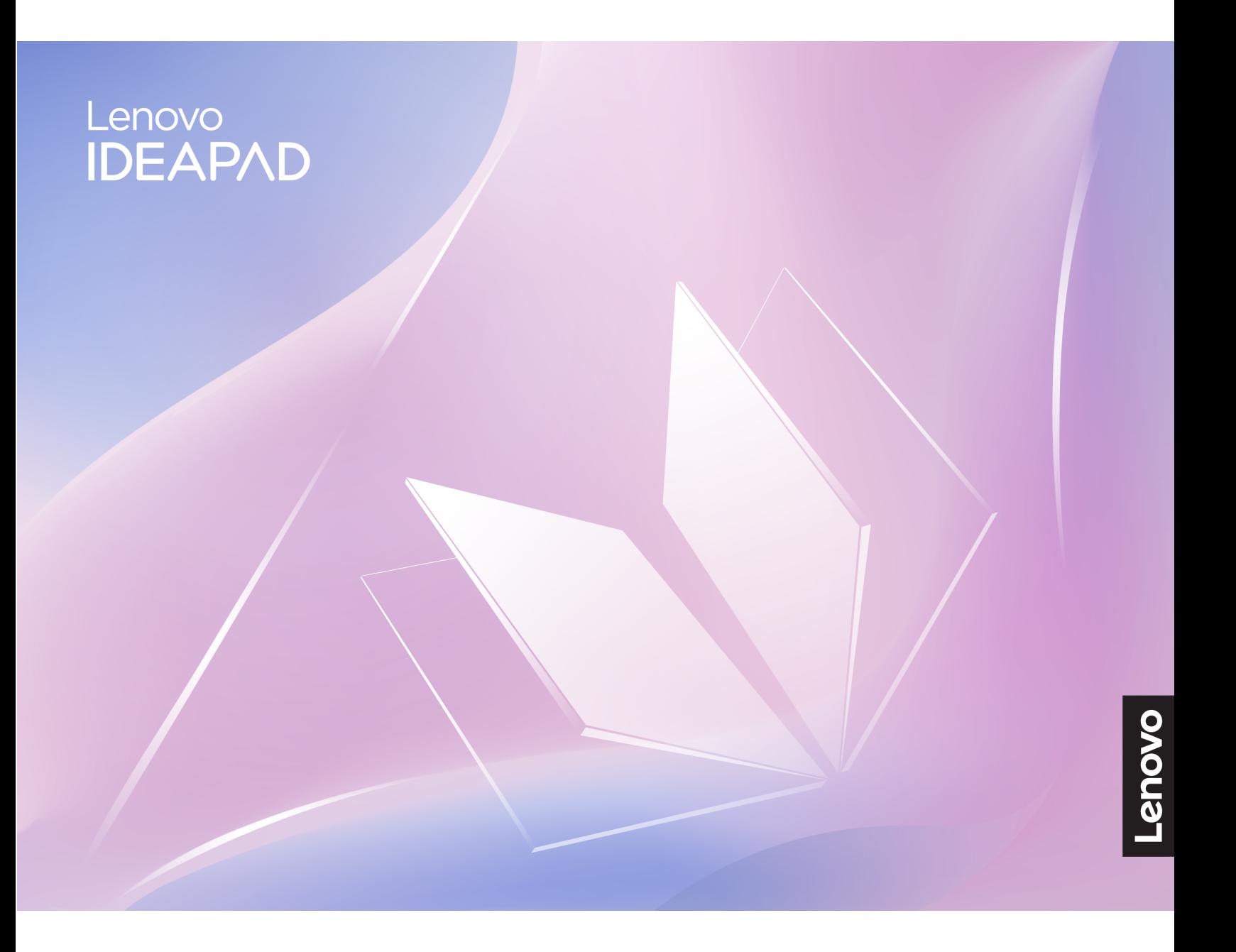

IdeaPad Slim 5i (15",9)

#### **Wichtige Informationen**

Vor Verwendung dieser Dokumentation und des darin beschriebenen Produkts sollten Sie die folgenden Informationen lesen:

- [Allgemeine Hinweise zu Sicherheit und Kompatibilität](https://pcsupport.lenovo.com/docs/generic_notices)
- Sicherheit und Garantie
- Einrichtungsanleitung

#### **Erste Ausgabe (Januar 2024)**

#### **© Copyright Lenovo 2024.**

HINWEIS ZU EINGESCHRÄNKTEN RECHTEN (LIMITED AND RESTRICTED RIGHTS NOTICE): Werden Daten oder Software gemäß einem GSA-Vertrag (General Services Administration) ausgeliefert, unterliegt die Verwendung, Vervielfältigung oder Offenlegung den in Vertrag Nr. GS-35F-05925 festgelegten Einschränkungen.

# **Inhaltsverzeichnis**

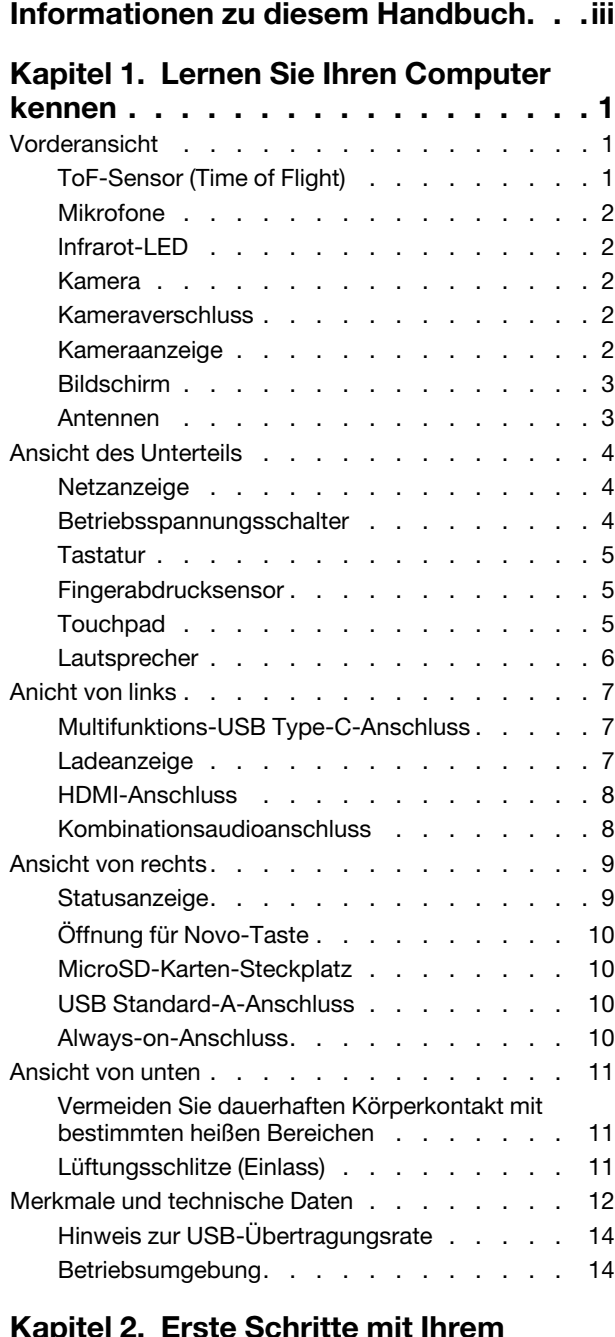

#### **[Kapitel 2. Erste Schritte mit Ihrem](#page-20-0)  Computer [. . . . . . . . . . . . . . . 15](#page-20-0)**

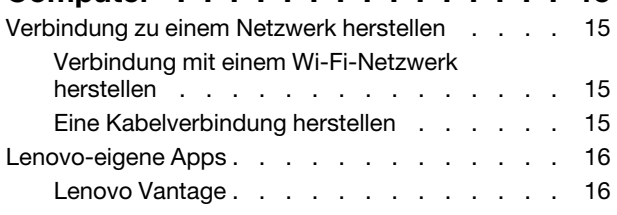

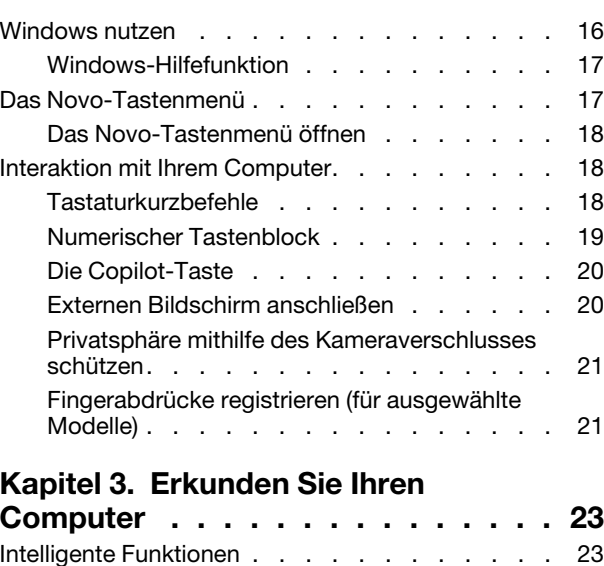

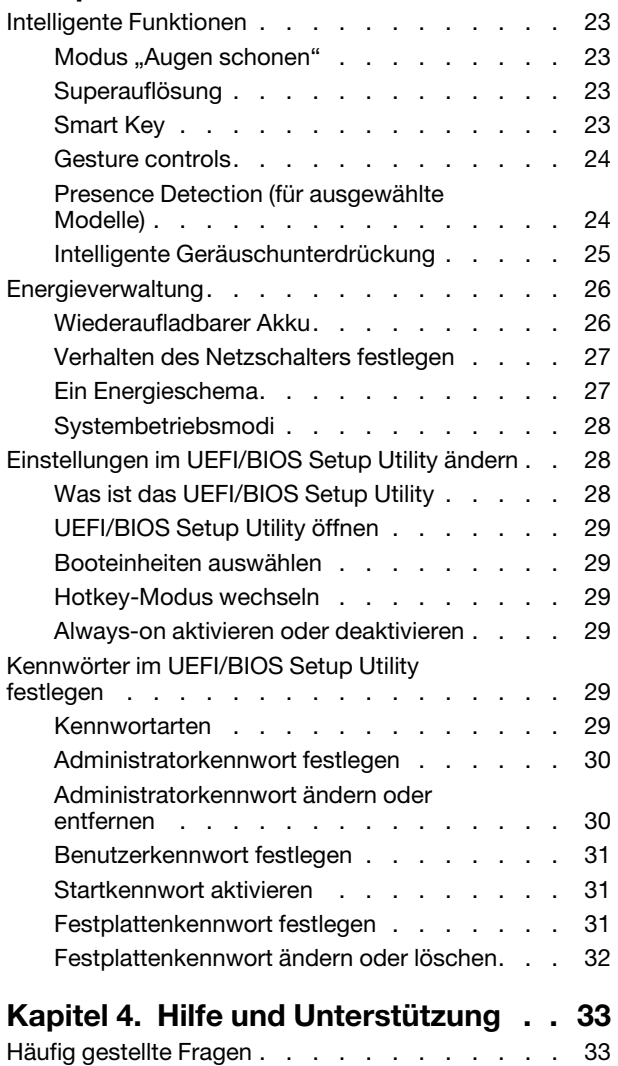

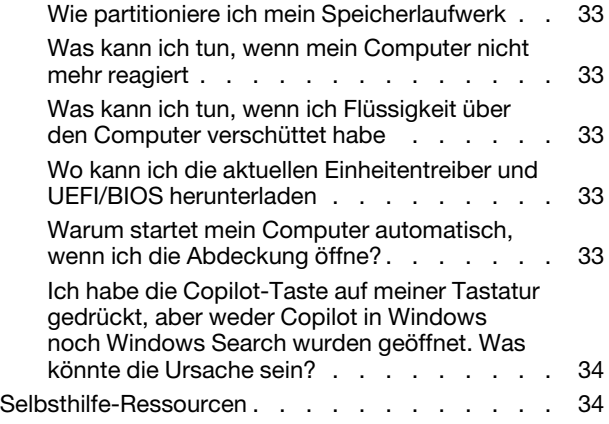

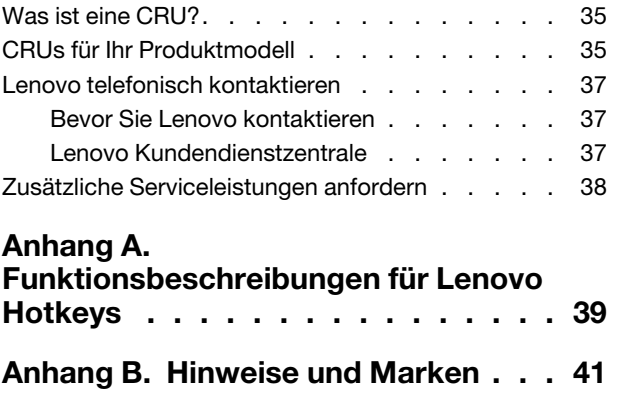

# <span id="page-4-0"></span>**Informationen zu diesem Handbuch**

• Dieses Handbuch gilt für die unten aufgeführten Lenovo Produktmodelle. Möglicherweise sieht Ihr Produktmodell etwas anders aus, als in den Abbildungen dieses Benutzerhandbuchs dargestellt.

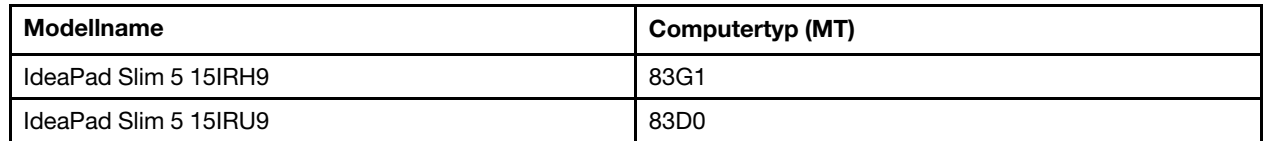

- Weitere Informationen zur Konformität finden Sie in Allgemeine Hinweise zu Sicherheit und Kompatibilität unter [https://pcsupport.lenovo.com/docs/generic\\_notices](https://pcsupport.lenovo.com/docs/generic_notices).
- Dieses Handbuch enthält möglicherweise Informationen zu Zubehör, Funktionen und Software, die nicht für alle Modelle verfügbar sind.
- Dieses Handbuch enthält Anweisungen, die auf dem Windows-Betriebssystem basieren. Diese Anweisungen gelten nicht, wenn Sie ein anderes Betriebssystem installieren und verwenden.
- Microsoft® ändert über das Windows Update regelmäßig Funktionen des Windows®-Betriebssystems. Folglich können die Anweisungen für das Betriebssystem veraltet sein. Erkundigen Sie sich in den Ressourcen von Microsoft nach den neuesten Informationen.
- Der Inhalt dieses Handbuchs kann ohne vorherige Ankündigung geändert werden. Die neueste Version finden Sie unter<https://support.lenovo.com>.

# <span id="page-6-1"></span><span id="page-6-0"></span>**Kapitel 1. Lernen Sie Ihren Computer kennen**

# **Vorderansicht**

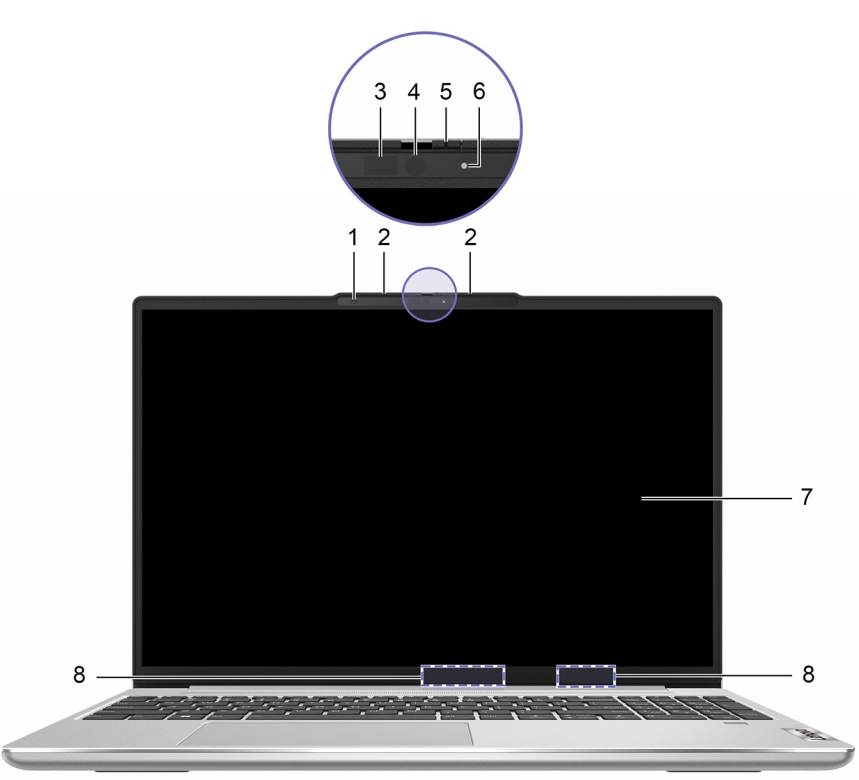

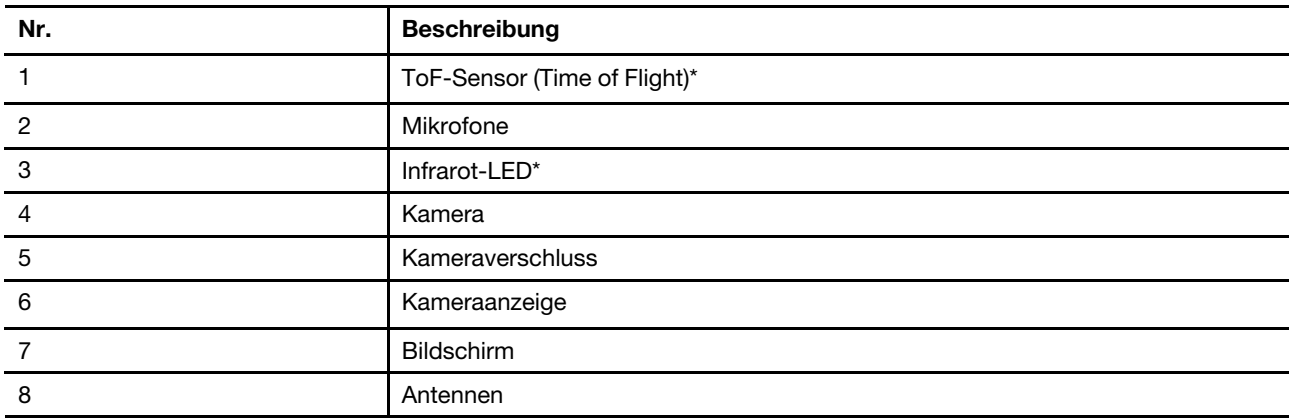

\* für ausgewählte Modelle

# <span id="page-6-2"></span>**ToF-Sensor (Time of Flight)**

Der ToF-Sensor (Time of Flight) sendet einen Infrarot-Laser aus und misst anhand der reflektierten Infrarotenergie die Entfernung und Tiefe der vor ihm liegenden Objekte. Die vom Sensor erfassten Daten können zur Erkennung von anwesenden Personen oder Gesten verwendet werden.

**Anmerkung:** Der vom ToF-Sensor ausgesendete Infrarot-Laser ist unsichtbar für das menschliche Auge.

### **Laser-Sicherheitsinformation**

Dieses Gerät ist als Verbraucher-Laserprodukt der Klasse 1 gemäß IEC 60825-1:2014, EN 60825-1:2014 +A11:2021 und EN 50689:2021 klassifiziert. Dieses Gerät entspricht den von der US-Zulassungsbehörde FDA festgelegten Leistungsstandards für Laserprodukte bis auf Konformität mit IEC 60825-1 Ed. 3 im Laser-Hinweis Nr. 56 vom 8. Mai 2019.

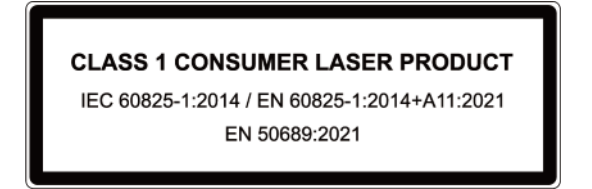

**Vorsicht:** 

**Dieses Gerät enthält einen Laser, der während der Reparatur oder Demontage beschädigt werden könnte, was zu einer Gefährdung durch Infrarot-Laser-Emissionen führen kann. Das Gerät enthält keine Teile, die der Benutzer warten kann. Zerlegen oder warten Sie das Gerät nicht.**

# <span id="page-7-0"></span>**Mikrofone**

Die Mikrofone sind die im PC eingebauten Toneingabegeräte. Sie erfassen Ihre Stimme und Umgebungsgeräusche und wandeln sie in digitale Form um. Mikrofone sind unverzichtbare Komponenten, wenn Sie Ihren PC für Videokonferenzen oder Sprachaufnahmen verwenden.

# <span id="page-7-1"></span>**Infrarot-LED**

Die Infrarot-LED erzeugt und sendet Nahinfrarot-Wellen, die von einer Kamera (oder einer speziellen Infrarotkamera) empfangen und zur Gesichtserkennung verwendet werden.

# <span id="page-7-2"></span>**Kamera**

Die integrierte Kamera nimmt sichtbares Licht auf und wandelt es in digitale Signale um. Sie wird für Videoaufnahmen und Videokonferenzen verwendet.

Bei einigen Modellen kann die Kamera auch Nahinfrarot-Wellen erkennen. Bei diesen Modellen ist auch eine IR-LED enthalten, die Nahinfrarot-Wellen abstrahlt. Sie werden zusammen zur gesichtsbasierten Authentifizierung verwendet.

# <span id="page-7-3"></span>**Kameraverschluss**

Der Kameraverschluss ist eine verschiebbare Kappe, die Sie bewegen können, um das Kameraobjektiv zu blockieren.

**Anmerkung:** Der Kameraverschluss dient dem Schutz der Privatsphäre. Wird das Kameraobjektiv blockiert, dann ist die Kamerafunktion deaktiviert.

# <span id="page-7-4"></span>**Kameraanzeige**

Das Kameralicht zeigt an, ob die Kamera aktiviert ist.

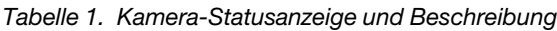

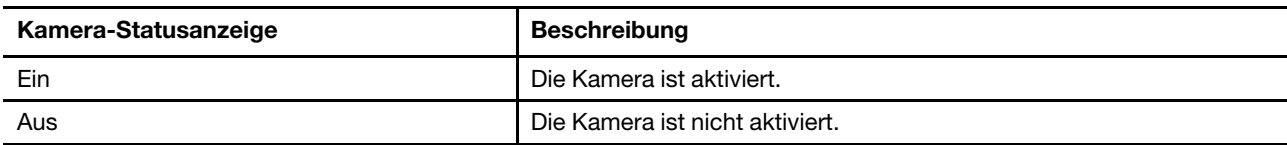

# <span id="page-8-0"></span>**Bildschirm**

Der Bildschirm des integrierten Displays dient zur Anzeige von Text, Grafiken und Videos.

# <span id="page-8-1"></span>**Antennen**

Die Antennen senden und empfangen Funkwellen, damit Daten zwischen Ihrem PC und einer Wi-Fi-Netzeinheit oder einem Bluetooth-Gerät übertragen werden können.

**Anmerkung:** Die Antennen befinden sich innen im PC.

# <span id="page-9-0"></span>**Ansicht des Unterteils**

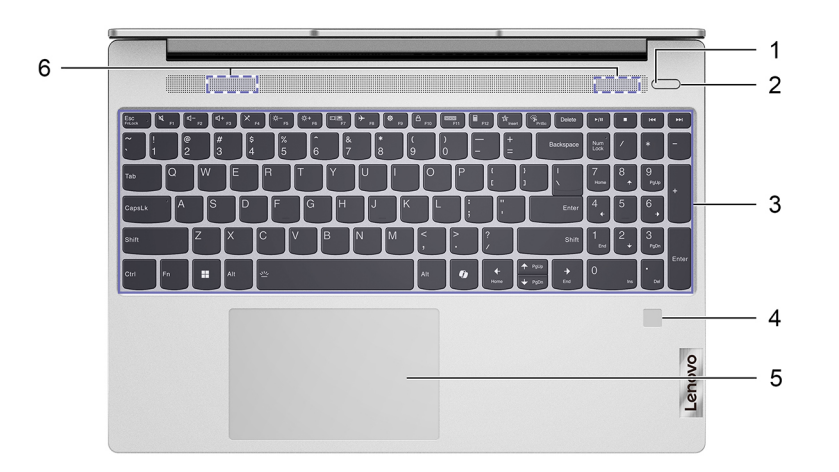

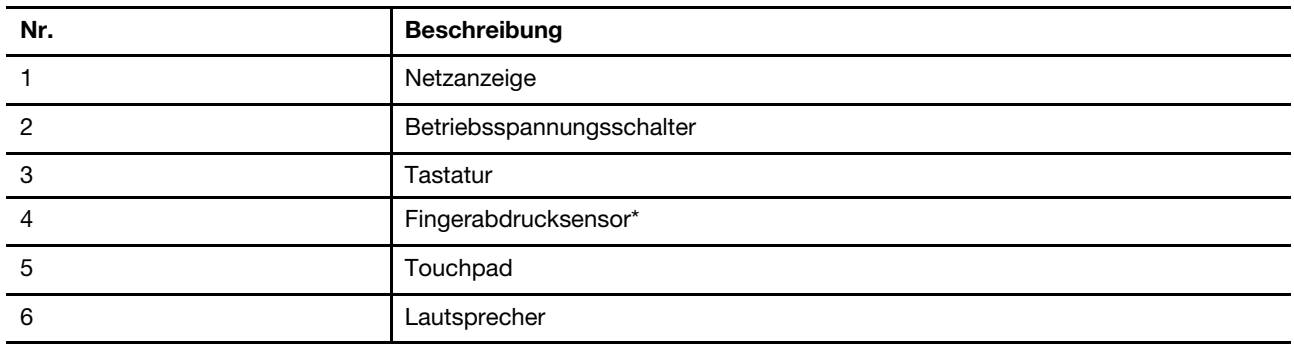

\* für ausgewählte Modelle

# <span id="page-9-1"></span>**Netzanzeige**

Die Netzanzeige zeigt den aktuellen Stromversorgungszustand des PCs an: eingeschaltet, ausgeschaltet, im Energiesparmodus oder im Ruhezustand.

Wenn der PC eingeschaltet ist, kann diese Anzeige auch durch schnelles Blinken auf einen niedrigen Akkuladestand hinweisen.

Tabelle 2. Status und Beschreibung der Netzanzeige

| <b>Status der Anzeige</b> | Stromversorgungsstatus            | Akkuladestand |
|---------------------------|-----------------------------------|---------------|
| Weiß (konstant)           | Eingeschaltet                     | 21 bis 100 %  |
| Weiß (schnell blinkend)   | Eingeschaltet                     | l bis 20 %    |
| Weiß (langsam blinkend)   | Im Energiesparmodus               |               |
| Aus                       | Ausgeschaltet oder im Ruhezustand |               |

# <span id="page-9-2"></span>**Betriebsspannungsschalter**

Drücken Sie den Betriebsspannungsschalter, um Ihren PC einzuschalten.

**Anmerkung:** Standardmäßig wird ein Windows-PC durch Drücken des Betriebsspannungsschalters beim Einschalten in den Energiesparmodus versetzt.

# <span id="page-10-0"></span>**Tastatur**

Die Tastatur ist das im PC integrierte Eingabegerät für die Eingabe von Zeichen. Außerdem enthält sie Tasten, die Ihnen bei der Interaktion mit dem PC, den Anwendungen und dem Windows-Betriebssystem zu mehr Produktivität verhelfen können.

| Taste                                        | <b>Position auf der Tastatur</b> | <b>Funktion</b>                                                                                                    |
|----------------------------------------------|----------------------------------|----------------------------------------------------------------------------------------------------|
| Funktionstasten (F1 bis<br>F <sub>12</sub> ) | In der oberen Reihe              | Ausführen von vordefinierten Befehlen<br>oder Funktionen für ausgewählte Apps                                                                                                    |
| Tastaturkurzbefehle                          | In der oberen Reihe              | Andern einiger häufig verwendeter<br>$\bullet$<br>Einstellungen des PCs<br>Offnen einer App oder eines Windows-<br>$\bullet$<br>Gadgets                                                                |
| Fn-Taste                                     | Unten links                      | Ändern der Funktionen von Tasten mit<br>$\bullet$<br>Doppelfunktion<br>Verwendung gemeinsam mit<br>٠<br>bestimmten Buchstabentasten, um<br>einige häufig verwendete Einstellungen<br>des PCs zu ändern |
| Windows-Taste                                | Unten links                      | Verwendung mit bestimmten Tasten, um<br>einige häufig verwendete Windows-<br>Einstellungen zu ändern                                                                                                   |

Tabelle 3. Produktivitätstasten

Tastenkombinationen sind Tasten, die gemeinsam mit Funktionstasten verwendet werden. Um die Funktionen für diese Tasten umzuschalten, halten Sie die Fn-Taste gedrückt oder schalten Sie den FnLock-Schalter ein.

**Anmerkung:** Das Tastaturbelegung variiert je nach Sprache und geografischem Standort. Die Tastatur Ihres PCs kann leicht von den Produktabbildungen in dieser Veröffentlichung abweichen.

# <span id="page-10-1"></span>**Fingerabdrucksensor**

Der Fingerabdrucksensor scannt Ihren Finger, um Ihren PC zu entsperren oder Ihre Identität zu überprüfen.

**Anmerkung:** Sie müssen einen oder mehrere Fingerabdrücke registrieren, bevor Sie diese zur Identitätsprüfung verwenden können. Rufen Sie auf einem Windows-PC **Einstellungen** ➙ **Konten** ➙ **Anmeldeoptionen** auf, um Ihre Fingerabdrücke zu registrieren.

# <span id="page-10-2"></span>**Touchpad**

Das Touchpad ist die im PC integrierte Zeigereinheit mit den Grundfunktionen einer externen Maus. Bewegen Sie Ihren Finger auf dem Touchpad, um den Zeiger auf dem Bildschirm zu bewegen, und tippen Sie einmal oder zweimal, um ein Element auf dem Bildschirm auszuwählen oder auszuführen.

Das Touchpad unterstützt auch Windows-Mehrfingergesten, die Verknüpfungen zu häufig verwendeten Anwendungen und Funktionen bieten.

# <span id="page-11-0"></span>**Lautsprecher**

Die Lautsprecher sind die in den PC eingebauten Tonausgabegeräte.

### <span id="page-12-0"></span>**Anicht von links**

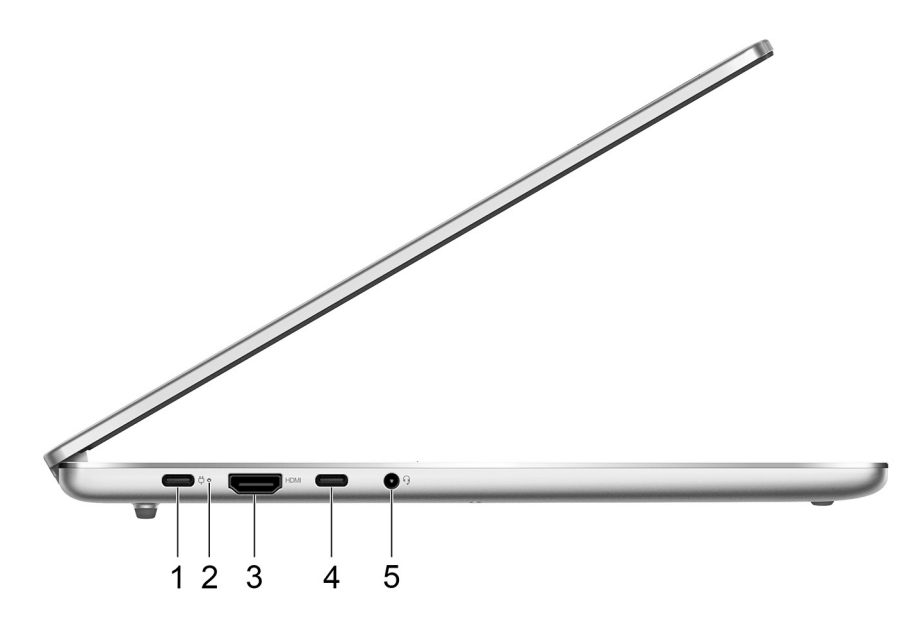

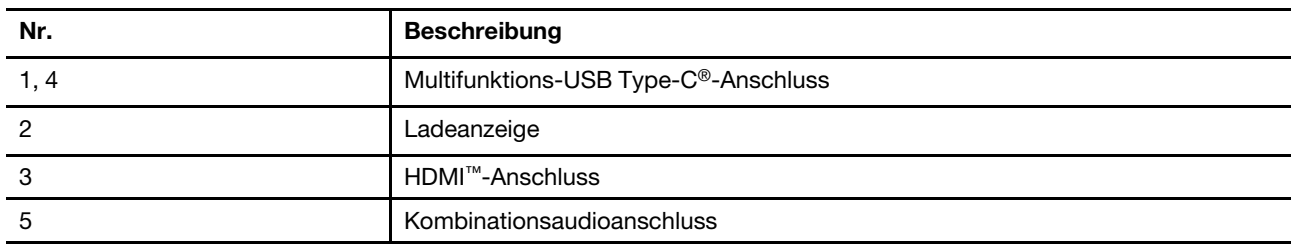

# <span id="page-12-1"></span>**Multifunktions-USB Type-C-Anschluss**

Dieser USB Type-C®-Anschluss ist der Netzteilanschluss des PCs. Verwenden Sie das mitgelieferte Netzteil und diesen Anschluss, um den PC mit Strom zu versorgen.

Wenn dieser Anschluss nicht vom mitgelieferten Netzteil verwendet wird, können auch folgende Geräte daran angeschlossen werden:

- Speicher- oder Peripheriegeräte, die der USB-Spezifikation (Universal Serial Bus) für die Datenübertragung und Geräteverbindung entsprechen
- Anzeigegeräte

**Anmerkung:** Zum Anschließen von Anzeigegeräten müssen Sie die geeigneten Kabel und Adapter (falls erforderlich) verwenden, die den Verbindungsmöglichkeiten des Anzeigegeräts entsprechen.

# <span id="page-12-2"></span>**Ladeanzeige**

Die Ladelampe zeigt an, ob der PC an eine Netzsteckdose angeschlossen ist. Wenn der PC an eine Netzsteckdose angeschlossen ist, zeigt die Farbe der Leuchte an, ob der Akku vollständig geladen ist (oder in Kürze vollständig geladen sein wird).

Tabelle 4. Status und Beschreibungen der Ladeanzeige

| <b>Status der Anzeige</b> | Angeschlossen? | <b>Akkuladestand</b> |
|---------------------------|----------------|----------------------|
| Aus                       | Nein           |                      |
| Ein, gelb                 | Ja             | $1\% - 90\%$         |
| Ein, weiß                 | Ja             | $91\% - 100\%$       |

# <span id="page-13-0"></span>**HDMI-Anschluss**

Der HDMI-Anschluss wird zum Anschließen eines externen Anzeigegeräts verwendet, z. B. eines Fernsehers, Projektors oder Monitors.

# <span id="page-13-1"></span>**Kombinationsaudioanschluss**

Die Kombiaudiobuchse dient zum Anschluss von Headsets, Kopfhörern oder externen Lautsprechern mit einem Stecker.

### <span id="page-14-0"></span>**Ansicht von rechts**

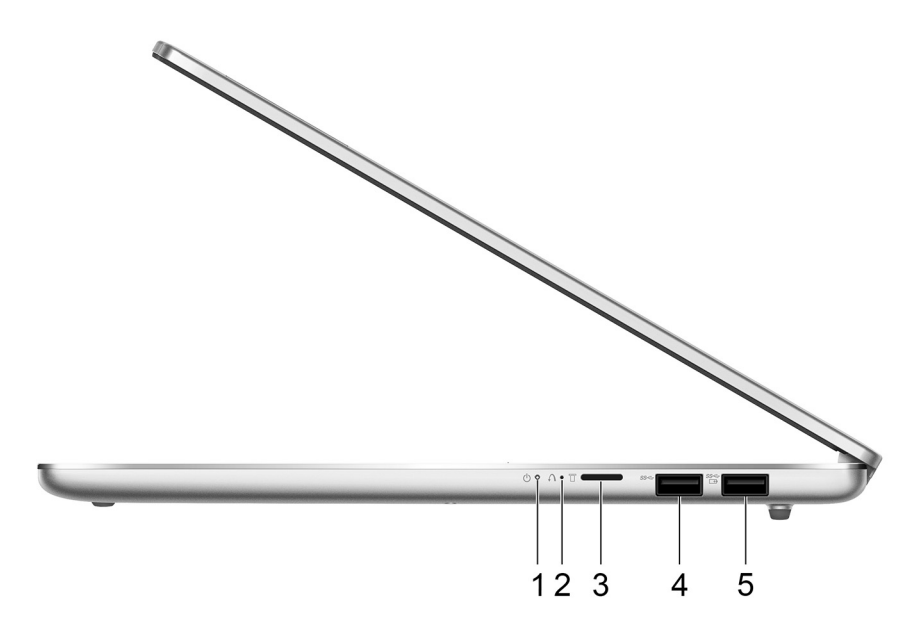

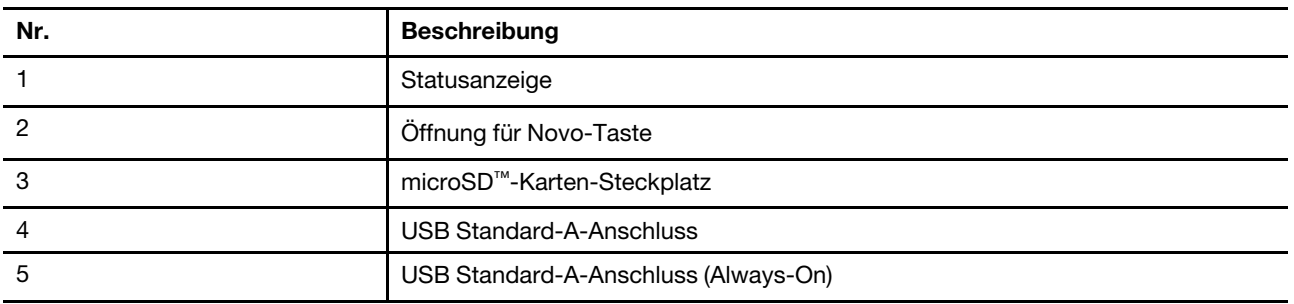

### <span id="page-14-1"></span>**Statusanzeige**

Die Statusanzeige zeigt den aktuellen Stromversorgungszustand des PCs an: eingeschaltet, ausgeschaltet, im Energiesparmodus oder im Ruhezustand.

Wenn der PC eingeschaltet ist, kann diese Anzeige auch durch schnelles Blinken auf einen niedrigen Akkuladestand hinweisen.

**Anmerkung:** Der Status von Statusanzeige und Netzanzeige ist synchronisiert. Die Statusanzeige befindet sich in der Regel an der rechten oder linken Seite des PCs und ist bei geschlossenem LCD-Bildschirm sichtbar.

| <b>Status der Anzeige</b> | <b>Stromversorgungsstatus</b>     | Akkuladestand |
|---------------------------|-----------------------------------|---------------|
| Weiß (konstant)           | Eingeschaltet                     | 21 bis 100 %  |
| Weiß (schnell blinkend)   | Eingeschaltet                     | 1 bis 20 %    |
| Weiß (langsam blinkend)   | Im Energiesparmodus               |               |
| Aus                       | Ausgeschaltet oder im Ruhezustand |               |

Tabelle 5. Status und Beschreibung der Statusanzeige

# <span id="page-15-0"></span>**Öffnung für Novo-Taste**

Wenn der PC ausgeschaltet ist, können Sie die Novo-Taste drücken, um das Menü der Novo-Taste anzuzeigen. Im Menü haben Sie folgende Auswahlmöglichkeiten:

- Firmware Setup Utility öffnen
- Auswahlmenü des Startgeräts anzeigen
- Seite mit den erweiterter Startoptionen für Windows anzeigen

**Anmerkung:** Die Novo-Taste wird im normalen PC-Betrieb nur selten verwendet. Um ein versehentliches Drücken zu verhindern, ist die Novo-Taste in einer Aussparung untergebracht. Sie können eine aufgebogene Büroklammer verwenden, um diese Taste zu drücken.

# <span id="page-15-1"></span>**MicroSD-Karten-Steckplatz**

In den microSD-Kartensteckplatz können Sie eine microSD-, microSDHC- oder microSDXC-Speicherkarte einstecken, um Daten zwischen der Speicherkarte und Ihrem PC zu übertragen.

# <span id="page-15-2"></span>**USB Standard-A-Anschluss**

Der USB Standard-A-Anschluss wird für den Anschluss von Speicher- oder Peripheriegeräten verwendet, die der USB-Spezifikation (Universal Serial Bus) für die Datenübertragung und Geräteverbindung entsprechen.

# <span id="page-15-3"></span>**Always-on-Anschluss**

Ein USB-Anschluss mit einem Batteriesymbol (= unterstützt die Always-on-Funktion. Der PC kann ein an diesen Steckertyp angeschlossenes USB-Gerät auch dann mit Strom versorgen, wenn der PC ausgeschaltet oder im Energiesparmodus ist, oder sich im Ruhezustand befindet.

Die Always-on-Funktion kann wie folgt ein- und ausgeschaltet werden:

- Über die Firmware Setup Utility oder
- Lenovo Vantage oder Lenovo PC Manager

### <span id="page-16-0"></span>**Ansicht von unten**

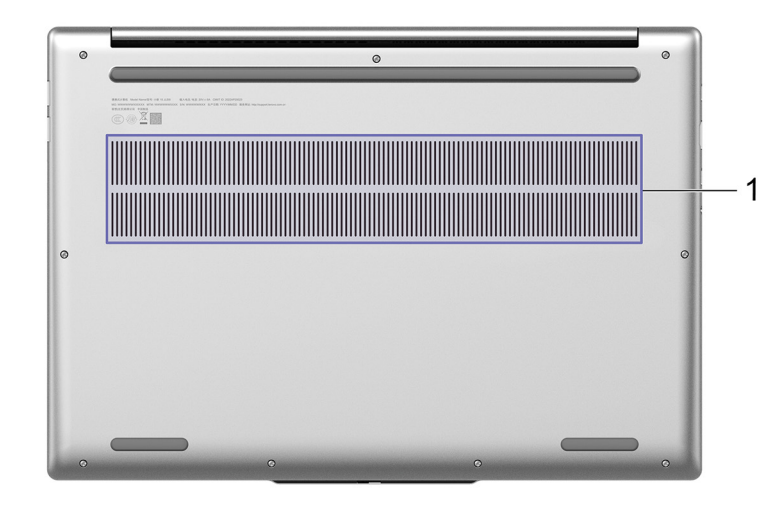

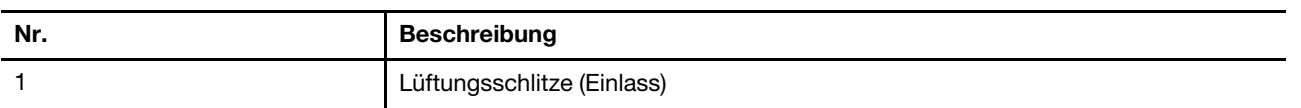

# <span id="page-16-1"></span>**Vermeiden Sie dauerhaften Körperkontakt mit bestimmten heißen Bereichen**

#### **Vorsicht:**

**Wenn der Computer in Betrieb ist, sollte er auf einer harten und ebenen Oberfläche stehen und sein unterer Bereich nicht mit der nackten Haut des Benutzers in Berührung kommen. Unter normalen Betriebsbedingungen bleibt die Temperatur der Unterseite innerhalb eines akzeptablen Bereichs, wie in** IEC 62368-1 **definiert. Solche Temperaturen können einem Benutzer jedoch immer noch Unbehagen bereiten oder Schaden zufügen, wenn die Unterseite länger als 1 Minute lang am Stück berührt wird. Es wird daher empfohlen, dass Benutzer einen längeren direkten Kontakt mit der Unterseite des Computers vermeiden.**

### <span id="page-16-2"></span>**Lüftungsschlitze (Einlass)**

Durch die Lüftungsschlitze wird Luft in das Innere des PCs gesaugt, um die internen Komponenten zu kühlen.

**Wichtig:** Stellen Sie den PC während des Betriebs nicht auf ein Bett, ein Sofa, einen Teppich oder eine andere weiche Oberfläche. Dabei können die Lüftungsschlitze blockiert werden und der PC kann überhitzen, wodurch die Leistung verringert wird, der PC reagiert nicht mehr oder wird sogar ausgeschaltet.

# <span id="page-17-0"></span>**Merkmale und technische Daten**

#### **Abmessungen**

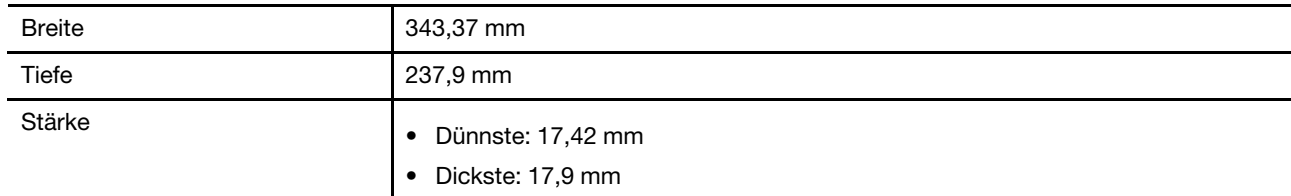

#### **Netzteil**

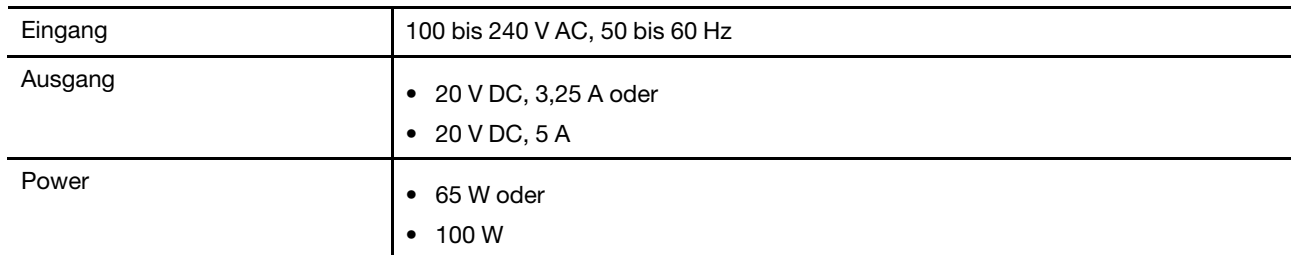

#### **Wiederaufladbarer Akku**

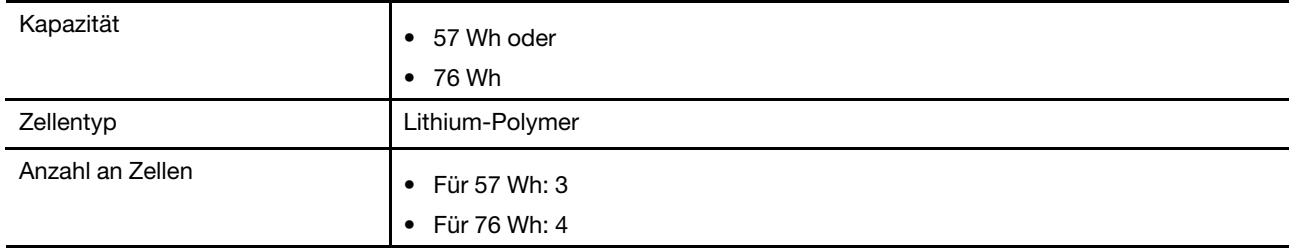

**Anmerkung:** Die Akkukapazität ist die typische oder durchschnittliche Kapazität, die in einer bestimmten Testumgebung gemessen wird. Kapazitäten, die in anderen Umgebungen gemessen werden, können unter Umständen unterschiedlich ausfallen, sind aber nicht geringer als die Nennkapazität (siehe Produktetikett).

#### **Speicher**

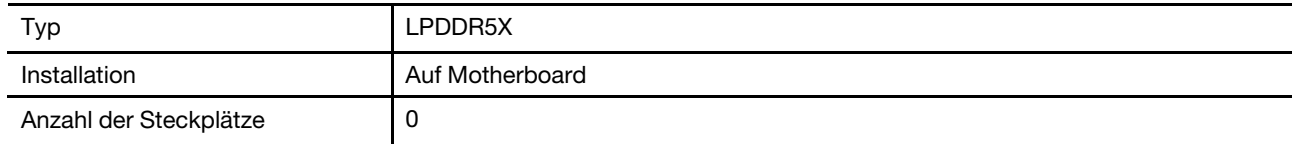

#### **Massenspeichereinheit**

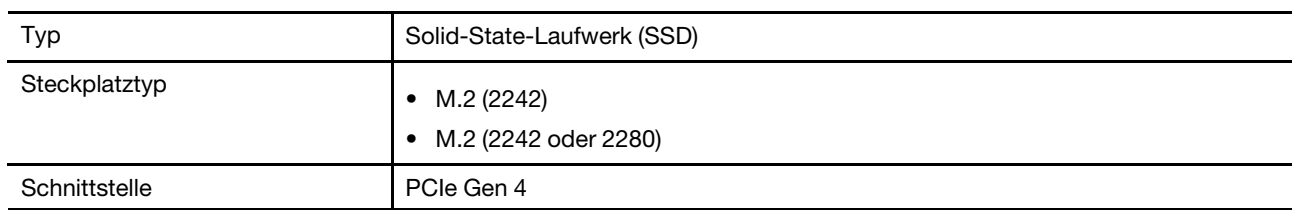

#### **Bildschirm**

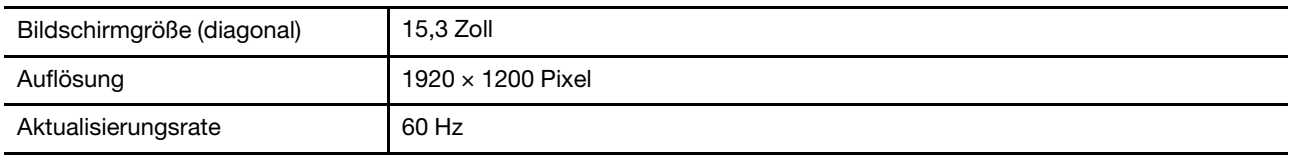

#### **Anschlüsse und Steckplätze**

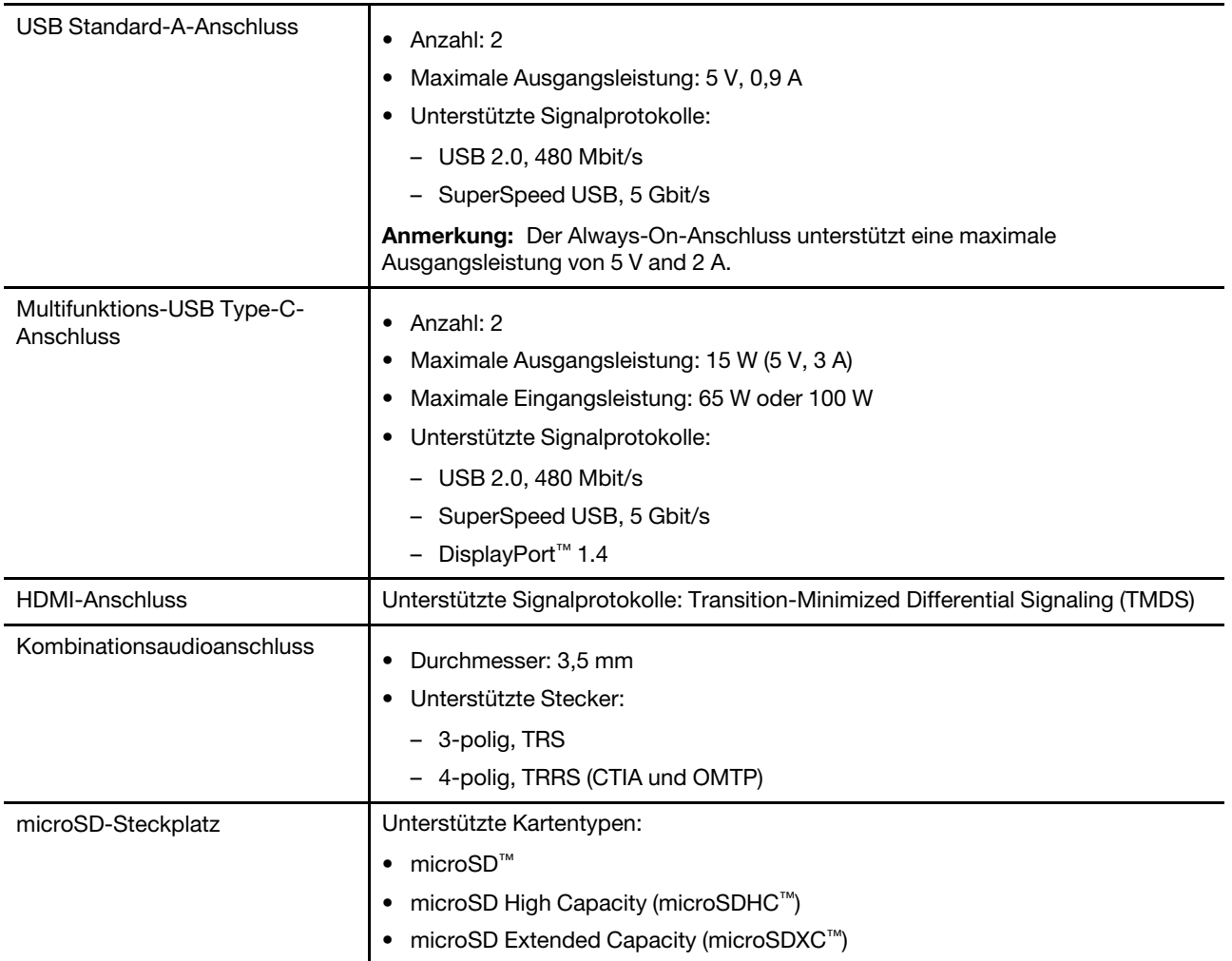

**Anmerkung:** Datenraten und Leistungsbewertungen hängen von den angeschlossenen Einheiten und Kabeln ab, falls solche verwendet werden. USB Type-C-Anschlüsse, die über den DisplayPort Alternate Mode mit DisplayPort 1.4 kompatibel sind, erreichen eine maximale Ausgabeauslösung von 5120 x 3200 bei einer Bildfrequenz von 60 Hz und einer Farbtiefe von 24 bpp (Bits pro Pixel). Die tatsächliche maximale Ausgabeauflösung ist abhängig vom angeschlossenen Anzeigegerät und dem verwendeten Kabel.

#### **Netzwerk**

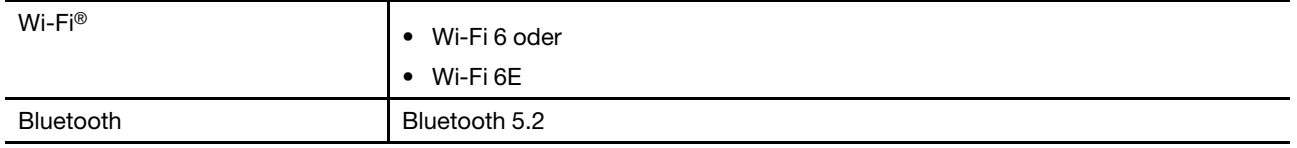

**Anmerkung:** Für die Unterstützung von Bluetooth 5.3 ist möglicherweise ein zukünftiges Betriebssystem-Update erforderlich.

# <span id="page-19-0"></span>**Hinweis zur USB-Übertragungsrate**

Abhängig von zahlreichen Faktoren wie z. B. den Verarbeitungskapazitäten von Host und Peripheriegeräten, den Dateiattributen und anderen Faktoren im Zusammenhang mit der Systemkonfiguration und Betriebsumgebung variiert die tatsächliche Übertragungsrate über die verschiedenen USB-Anschlüsse an diesem Gerät und kann u. U. langsamer als die Datenrate sein, die unten für jedes Gerät aufgeführt ist.

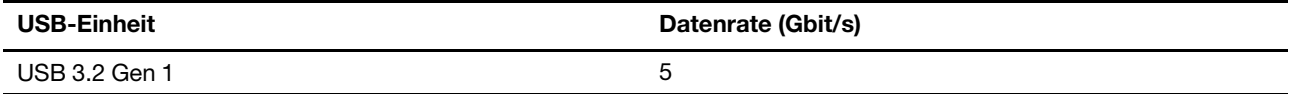

# <span id="page-19-1"></span>**Betriebsumgebung**

#### **Maximale Höhe (unter normalen Luftdruckbedingungen)**

3.048 m

### **Temperatur**

- Bei Höhen bis zu 2.438 m
	- In Betrieb: 5 bis 35 °C
	- Lagerung: 5 bis 43 °C
- Bei Höhen über 2.438 m
	- Maximale Betriebstemperatur unter normalen Druckbedingungen: 31,3 °C

**Anmerkung:** Der Akku muss beim Laden eine Temperatur von mindestens 10 °C haben.

### **Relative Feuchtigkeit**

- In Betrieb: 8 bis 95 % bei einer Kühlgrenztemperatur von 23 °C
- Lagerung: 5 bis 95 % bei einer Kühlgrenztemperatur von 27 °C

# <span id="page-20-1"></span><span id="page-20-0"></span>**Kapitel 2. Erste Schritte mit Ihrem Computer**

### **Verbindung zu einem Netzwerk herstellen**

### <span id="page-20-2"></span>**Verbindung mit einem Wi-Fi-Netzwerk herstellen**

Stellen Sie sicher, dass Sie über ein sicheres Wi-Fi-Netzwerk-Konto und die erforderlichen Anmeldedaten verfügen.

- Schritt 1. Wählen sie das Netzwerksymbol  $\bigoplus$  unten rechts auf der Anzeige aus.
- Schritt 2. Wählen Sie ein verfügbares Netzwerk und dann **Verbinden** aus.Wenn Sie beim nächsten Starten des Computers automatisch eine Verbindung zu diesem Wi-Fi-Netzwerk herstellen möchten, wählen Sie **Automatisch verbinden** aus, bevor Sie **Verbinden** auswählen.
- Schritt 3. Geben Sie, falls erforderlich, Ihre Anmeldedaten ein und befolgen Sie anschließend die angezeigten Anweisungen, um eine Verbindung zum gewünschten Wi-Fi-Netzwerk herzustellen.

# <span id="page-20-3"></span>**Eine Kabelverbindung herstellen**

- Schritt 1. Schließen Sie ein Ethernet-Kabel an den Ethernet-Anschluss Ihres Computers an.
- Schritt 2. Schließen Sie das andere Ende des Ethernet-Kabels an eine Netzwerk-Wandsteckdose oder an einen Router an.

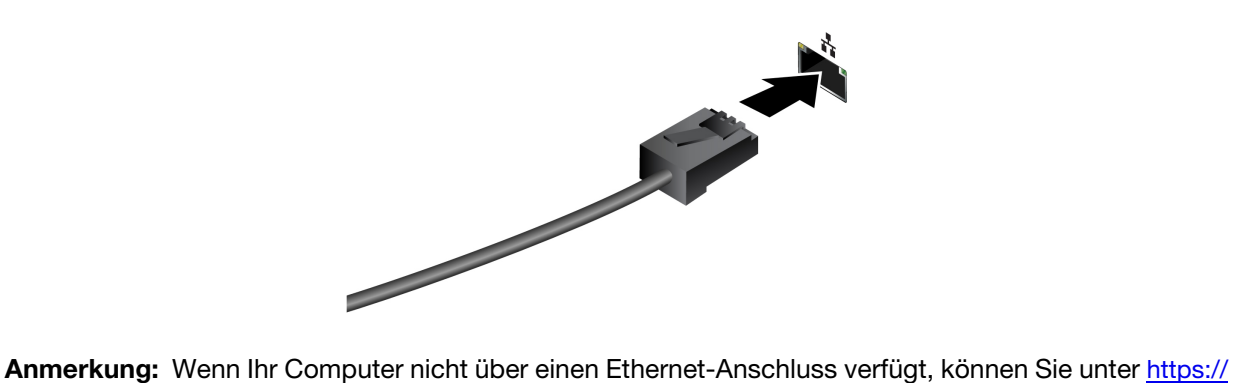

[www.lenovo.com/accessories](https://www.lenovo.com/accessories) einen USB-C-auf-Ethernet-Adapter von Lenovo kaufen.

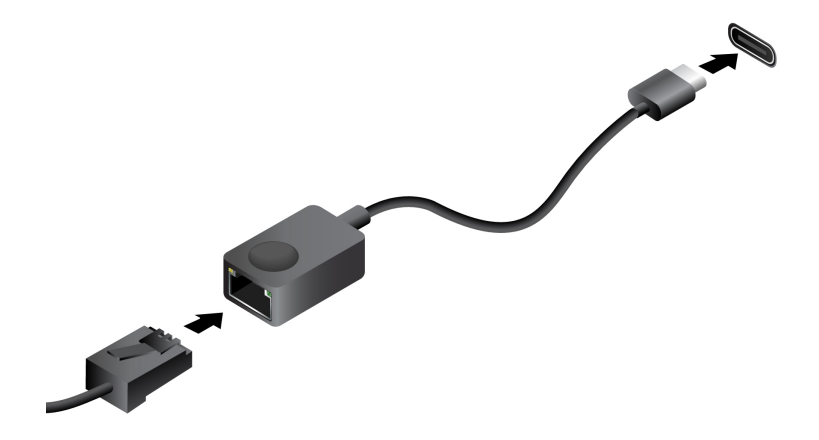

### <span id="page-21-0"></span>**Lenovo-eigene Apps**

### <span id="page-21-1"></span>**Lenovo Vantage**

Lenovo Vantage ist eine zentrale Lösung, mit der Sie Ihren Computer aktualisieren, Hardwareeinstellungen konfigurieren und auf personalisierten Support zugreifen können.

Wenn auf Ihrem Computer Lenovo Vantage vorinstalliert ist, geben Sie in das Windows-Suchfeld Vantage ein, um diese App zu starten.

#### **Anmerkungen:**

- Die verfügbaren Funktionen können je nach Computermodell variieren.
- <span id="page-21-2"></span>• Sie können die neueste Version der App aus dem Microsoft Store herunterladen.

### **Windows nutzen**

Die folgende Tabelle enthält häufig verwendete Windows-Einstellungen. Hier können Sie die Windows-Grundlagen kennenlernen und sofort mit der Nutzung beginnen.

Um Einstellungen zu ändern, geben Sie die entsprechenden Suchbegriffe in die Windows-Suchleiste ein und wählen Sie das passende Resultat. Befolgen Sie die Bildschirmanweisungen, um die Einstellungen zu ändern.

Tabelle 6. Grundeinstellungen

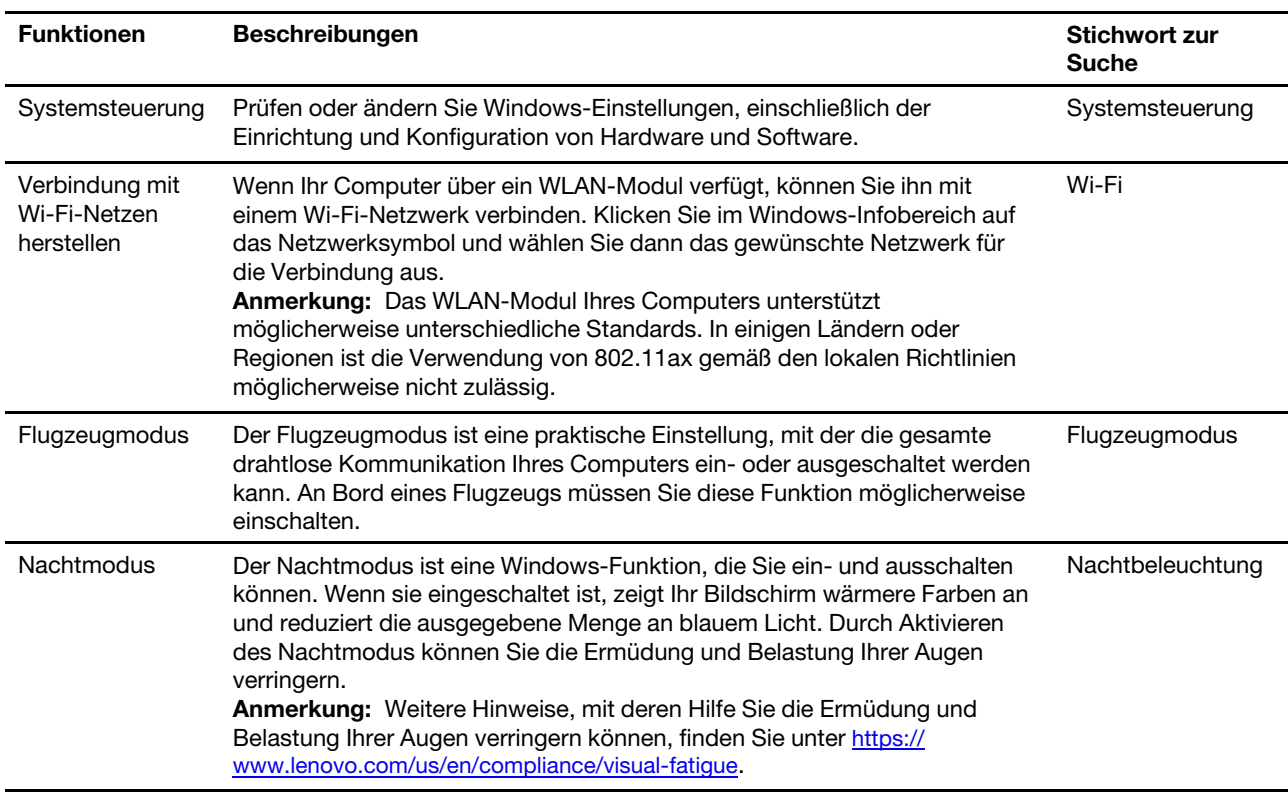

Tabelle 6. Grundeinstellungen (Forts.)

| <b>Funktionen</b>          | <b>Beschreibungen</b>                                                                                                    | <b>Stichwort zur</b><br><b>Suche</b> |
|----------------------------|----------------------------------------------------------------------------------------------------|--------------------------------------|
| Farbtemperatur<br>anpassen | Wenn der Nachtmodus eingeschaltet ist, können Sie die Farbtemperatur<br>des Bildschirms anpassen.<br><b>Anmerkung:</b> Ausgewählte Lenovo Computer sind dank Nachtmodus und<br>Farbtemperatur-Einstellungen im vorinstallierten Betriebssystem für die<br>niedrige Emission von blauem Licht zertifiziert. Diese Computer werden mit<br>eingeschaltetem Nachtmodus und Farbtemperatur auf 48 oder höher<br>getestet.                                                                                                    | Nachtbeleuchtung                     |
| Windows-<br>Updates        | Microsoft veröffentlicht regelmäßig Funktions- und Sicherheitsupdates für<br>das Windows-Betriebssystem. Wenn Ihr Computer mit dem Internet<br>verbunden ist, werden verfügbare Updates für Ihre Windows-Version<br>automatisch heruntergeladen. Wenn die Updates heruntergeladen sind,<br>werden Sie aufgefordert, den Computer neu zu starten, um sie zu<br>installieren. Sie können jedoch auch manuell überprüfen, ob für die<br>installierte Windows-Version Updates verfügbar sind.<br><b>Achtung:</b> Verwenden Sie nur Windows Update, um Updates<br>herunterzuladen und zu installieren. Updates, die von anderen Quellen<br>heruntergeladen wurden, können Sicherheitsrisiken enthalten. | Windows-Updates                      |

#### Tabelle 7. Optionale Einstellungen

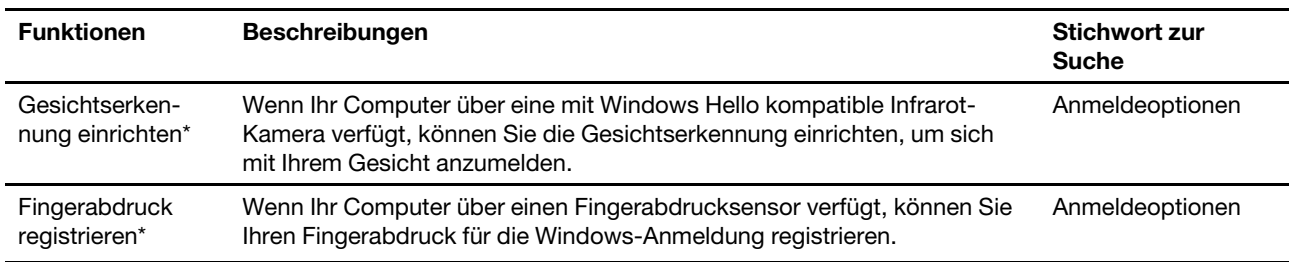

\* für ausgewählte Modelle

# <span id="page-22-0"></span>**Windows-Hilfefunktion**

Wenn die Bildschirmanweisungen Ihr Problem nicht lösen können, befolgen Sie diese Schritte, um Windows Online-Hilfefunktion zu nutzen.

- Geben Sie in der Windows-Suchleiste "Hilfe anfordern" oder "Tipps" ein und drücken Sie die Eingabetaste. Geben Sie in der geöffneten App die Problembeschreibung ein und wählen Sie das passende Resultat.
- Besuchen Sie die Microsoft Support-Website: [https://support.microsoft.com.](https://support.microsoft.com) Geben Sie den entsprechenden Begriff im Suchfeld ein, um Suchergebnisse zu erhalten.

# <span id="page-22-1"></span>**Das Novo-Tastenmenü**

Das Novo-Tastenmenü kann vor dem Start des Betriebssystems angezeigt werden. Im Menü haben Sie folgende Auswahlmöglichkeiten

- BIOS/UEFI Setup Utility öffnen
- Auswahlmenü des Startgeräts öffnen
- Bildschirm mit den Windows-Startoptionen öffnen

**Anmerkung:** Vom Bildschirm mit den Windows-Startoptionen haben Sie dann folgende Auswahlmöglichkeiten

Computer von einem Wiederherstellungslaufwerk starten

Ihren Computer auf Originaleinstellung zurücksetzen

Bildschirm mit erweiterten Optionen öffnen

### <span id="page-23-0"></span>**Das Novo-Tastenmenü öffnen**

Bei Lenovo-Computern mit einer Novo-Taste können Sie die Taste drücken, um das Novo-Tastenmenü zu öffnen.

Schritt 1. Schalten Sie den Computer aus.

Schritt 2. Öffnen Sie den LCD-Bildschirm und drücken Sie die Novo-Taste.

**Anmerkung:** Alternativ schalten Sie den Computers aus. Drücken Sie Fn und die Netzschalter, um das Novo-Tastenmenü zu öffnen.

# <span id="page-23-1"></span>**Interaktion mit Ihrem Computer**

### <span id="page-23-2"></span>**Tastaturkurzbefehle**

Auf den Tasten in der obersten Reihe der Tastatur Ihres Lenovo Computers sind Symbole aufgedruckt. Diese Tasten werden als Hotkeys bezeichnet und bieten Verknüpfungen zu häufig verwendeten Funktionen. Die Funktion jedes Hotkeys wird durch das aufgedruckte Symbol auf der Taste gekennzeichnet.

Hotkeys belegen dieselben Tasten wie Funktionstasten (F1–F12) und andere Tasten. Abhängig von der FnLock-Einstellung verwenden Sie Hotkey-Funktionen, indem Sie die Taste direkt oder in Kombination mit der Fn-Taste drücken.

**Anmerkung:** Der FnLock-Schalter gilt nur für Hotkeys in der obersten Reihe der Tastatur. Zur Verwendung aller anderen Hotkeys müssen Sie die Fn-Taste gedrückt halten und dann den entsprechenden Hotkey drücken.

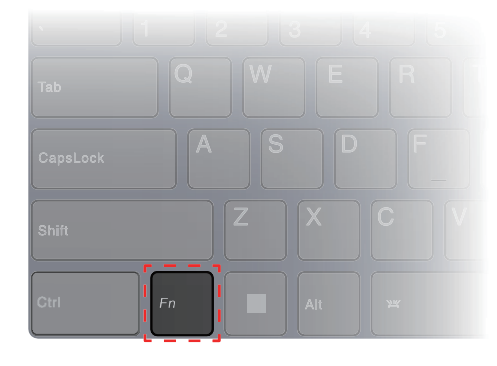

Abbildung 1. Position der Fn-Taste

### **Zugehörige Themen**

Anhang A "Funktionsbeschreibungen für Lenovo Hotkeys" auf Seite 39

### **Der FnLock-Schalter**

FnLock ist ein elektronischer Schalter, der die Verwendung von Hotkey-Funktionen beeinflusst. Um ihn einoder auszuschalten, drücken Sie die Tastenkombination Fn + Esc.

**Anmerkung:** Die Esc-Taste befindet sich auf der Tastatur oben links. Sie verfügt über eine LED, die auf den Status des FnLock-Schalters hinweist.

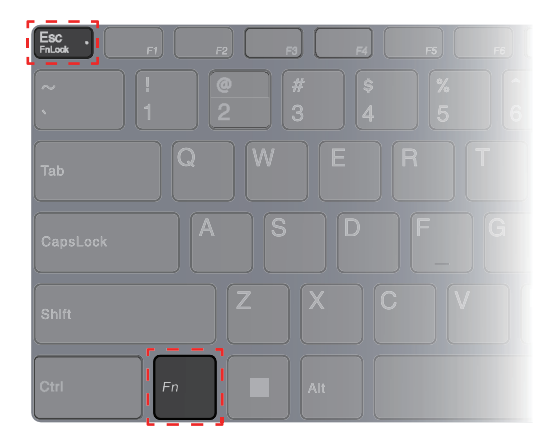

Abbildung 2. Positionen der FnLock-Taste und der Fn-Taste

Die oberste Reihe einer Lenovo Tastatur enthält in der Regel Hotkeys. Diese Hotkeys belegen dieselben Tasten wie die Funktionstasten (F1–F12) und andere Tasten. Bei diesen Tasten mit Doppelfunktion sind die Symbole oder Zeichen der primären Tastenfunktion oben auf der Taste und die Symbole und Zeichen der sekundären Tastenfunktion darunter gedruckt.

- A: ein Symbol oder Zeichen, das auf die primäre Funktion hinweist
- B: ein Symbol oder Zeichen, das auf die sekundäre Funktion hinweist

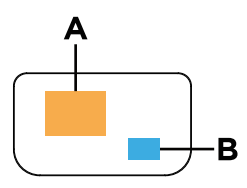

Abbildung 3. Das Layout einer Taste mit zwei Funktionen

| FnLock<br>$(Esc)-$<br><b>LED</b> | FnLock-<br><b>Status</b> | Nur Hotkey drücken | Hotkey mit gedrückter Fn-Taste drücken |
|----------------------------------|--------------------------|--------------------|----------------------------------------|
| Aus                              | Deakti-<br>viert         | Primäre Funktion   | Sekundäre Funktion                     |
| Ein                              | Aktiviert                | Sekundäre Funktion | Primäre Funktion                       |

Tabelle 8. **FnLock** und Tasten mit Doppelfunktion

# <span id="page-24-0"></span>**Numerischer Tastenblock**

Einige Lenovo-Computer verfügen über einen speziellen numerischen Tastenblock ganz rechts auf der Tastatur. Dieser Tastenblock dient zur schnellen Eingabe von Zahlen und Rechenzeichen.

Drücken Sie auf die **NumLock**-Taste, um den numerischen Tastenblock zu aktivieren bzw. deaktivieren.

# <span id="page-25-0"></span>**Die Copilot-Taste**

Das Zeitalter der KI ist angebrochen und die Tastatur vieler Lenovo PCs verfügt mittlerweile über eine Copilot-Taste. Sie befindet sich entweder in der untersten oder obersten Reihe der Tastatur und ist mit  $\bullet$ gekennzeichnet.

Bei Windows-PCs, bei denen Copilot in Windows verfügbar und aktiviert ist, wird Copilot durch Drücken der Copilot-Taste in Windows geöffnet. Andernfalls wird beim Drücken der Copilot-Taste Windows Search geöffnet.

**Anmerkung:** Copilot in Windows ist möglicherweise nicht an allen geografischen Standorten verfügbar. In Regionen, in denen Copilot in Windows verfügbar ist, müssen Sie Ihr Windows-Betriebssystem möglicherweise über Windows Update auf Version 23H2 oder höher aktualisieren, damit Copilot in Windows verfügbar wird.

# <span id="page-25-1"></span>**Externen Bildschirm anschließen**

### **Kabelgebundenen Bildschirm anschließen**

Verbinden Sie den Computer anhand eines entsprechenden Kabels mit dem gewünschten Anzeigegerät.

- Schritt 1. Verbinden Sie ein Ende des Anzeigegerätskabels mit dem HDMI-Anschluss oder mit einem Multifunktions-USB-Typ-C-Anschluss an Ihrem Computer.
- Schritt 2. Verbinden Sie das andere Ende des Kabels mit dem Anzeigegerät.

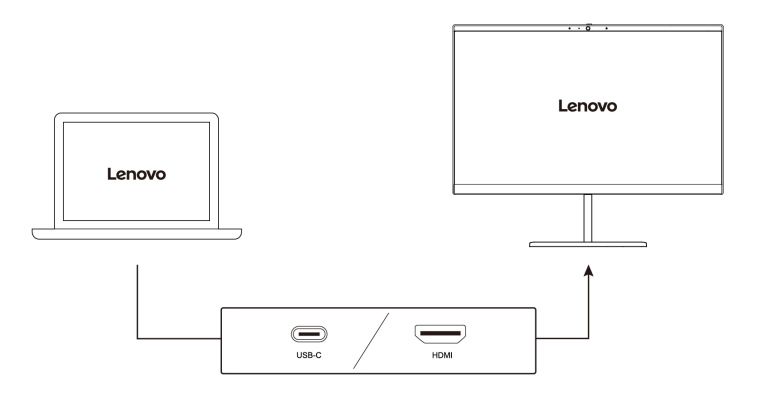

### **Mit drahtlosem Bildschirm verbinden**

Überprüfen Sie Folgendes:

- Sowohl Ihr Computer als auch das Anzeigegerät unterstützen die Miracast® Technologie.
- Das Anzeigegerät ist mit demselben Wi-Fi-Netzwerk verbunden wie der Computer und ist erkennbar.
- Schritt 1. Drücken Sie die Windows-Taste + K. Der Computer sucht nach Geräten für drahtlose Anzeigegeräte und Audiogeräte und listet die Ergebnisse auf.
- Schritt 2. Wählen Sie das Anzeigegerät aus, zu dem Sie eine Verbindung herstellen möchten, und befolgen Sie die angezeigten Anweisungen.

### **Bildschirmeinstellungen ändern**

Schritt 1. Klicken Sie mit der rechten Maustaste auf eine freie Stelle auf dem Desktop und wählen Sie dann **Anzeigeeinstellungen** aus.

Der Computer zeigt das Fenster **Anzeige** an.

- Schritt 2. Wählen Sie die Anzeige aus, für die Sie die Einstellungen ändern möchten.
- Schritt 3. Ändern Sie die Anzeigeeinstellungen nach Bedarf.

### **Anzeigemodus einstellen**

- Schritt 1. Drücken Sie  $\Box \Box$  oder Fn +  $\Box \Box$ .
	- Daraufhin zeigt Ihr Computer eine Liste der Anzeigemodi an, wobei der aktuelle Modus hervorgehoben ist.
- Schritt 2. Wählen Sie einen Anzeigemodus aus der Liste aus.

### <span id="page-26-0"></span>**Privatsphäre mithilfe des Kameraverschlusses schützen**

Der Kameraverschluss ist eine mechanische Komponente, die verhindert, dass Ihr Bild erfasst wird, und so Ihre Privatsphäre schützt. Zum Abdecken des Kameraobjektivs schieben Sie den Kameraverschluss nach links. Wenn Sie die Kamera verwenden möchten, schieben Sie den Kameraverschluss nach rechts.

Wenn Sie den Kameraverschluss während eines Videoaufrufs nach links schieben, können die anderen Teilnehmer des Videoanrufs Sie nicht mehr sehen. Wenn Sie den Kameraverschluss wieder nach rechts schieben, werden Sie wieder gesehen.

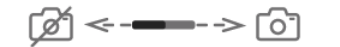

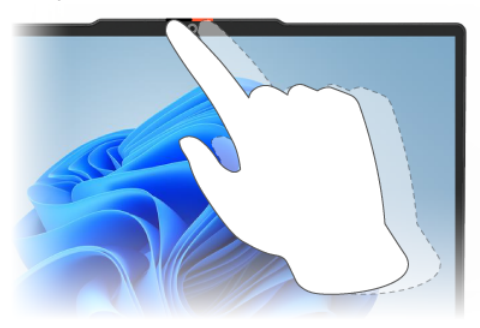

# <span id="page-26-1"></span>**Fingerabdrücke registrieren (für ausgewählte Modelle)**

Wenn Ihr Computer über einen Sensor für Fingerabdrücke verfügt, können Sie sich mit der Option für den biometrischen Fingerabdruck schnell bei Windows anmelden. Diese Anmeldeoption bietet eine zuverlässige und sichere Möglichkeit zur Überprüfung der Identität.

- Schritt 1. Wählen Sie **Start** ➙ **Einstellungen** ➙ **Konten** ➙ **Anmeldeoptionen** aus.
- Schritt 2. Unter **Möglichkeiten zum Anmelden** wählen Sie **Fingerabdruckerkennung (Windows Hello)**  aus, um die Anmeldung über einen Fingerabdrucksensor einzurichten.
- Schritt 3. Befolgen Sie die angezeigten Anweisungen, um Ihre Fingerabdrücke zu registrieren.

#### **Anmerkungen:**

- Bevor Sie diese Anmeldeoption verwenden können, müssen Sie einen PIN-Code einrichten.
- Es empfiehlt sich, für den Fall einer Verletzung an Ihren Fingern mehrere Fingerabdrücke zu registrieren.

# <span id="page-28-1"></span><span id="page-28-0"></span>**Kapitel 3. Erkunden Sie Ihren Computer**

### **Intelligente Funktionen**

Auf Ihrem Computer kann entweder Lenovo Vantage oder Lenovo PC Manager vorinstalliert sein. Die meisten hier beschriebenen Funktionen können in einer dieser Apps aktiviert oder deaktiviert werden. Andere Funktionen können möglicherweise in einer eigenständigen App aktiviert werden.

### **Anmerkungen:**

- Softwarefunktionen können sich ändern. Beachten Sie das tatsächlich verwendete Produkt.
- Möglicherweise müssen Sie ein Online-Update für die Apps durchführen, damit die Funktionen wirksam werden.

# <span id="page-28-2"></span>**Modus "Augen schonen"**

Der Modus "Augen schonen" passt die Farbtemperatur des Bildschirms auf intelligente Weise an und kann das Risiko der Ermüdung oder Überanstrengung der Augen verringern.

# <span id="page-28-3"></span>**Superauflösung**

Durch die Nutzung der Fähigkeiten und Möglichkeiten von Intel Prozessoren hilft Ihnen Superauflösung, Videos mit einer höheren Auflösung als der Originalauflösung wiederzugeben. Es funktioniert besonders gut in Fällen, in denen das Quellvideo eine schlechte Auflösung hat.

Für die meisten Player kann die Superauflösung in Lenovo Vantage oder Lenovo PC Manager aktiviert oder deaktiviert werden. Für bestimmte Player müssen Sie diese Funktion jedoch manuell aktivieren.

# <span id="page-28-4"></span>**Smart Key**

Smart Key bietet eine schnelle Verknüpfung zu Lenovo Apps und Diensten. Drücken Sie Smart Key, um das Startmenü zu öffnen.

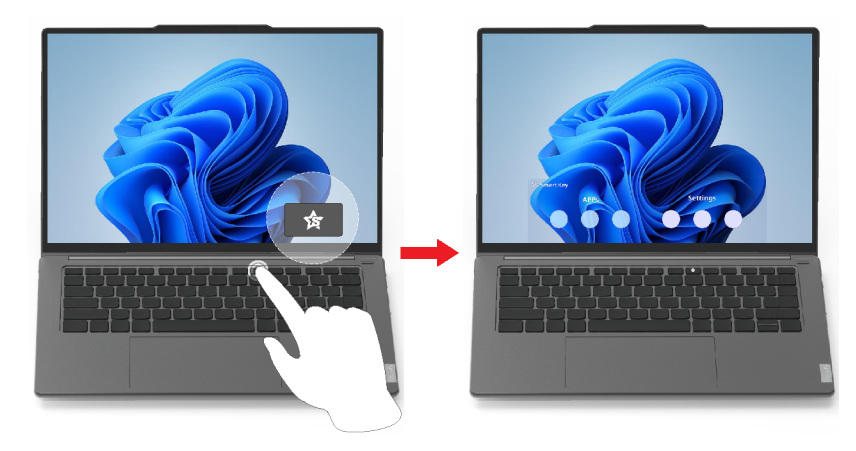

**Anmerkung:** Der Smart Key birgt noch einen Trick. Öffnen Sie im Startmenü **Einstellungen** und **ADDIEREN**  und wählen Sie Ihre Lieblings-App, um diese mit Smart Key zu verknüpfen. Drücken Sie anschließend Smart Key schnell zweimal hintereinander, um Ihre Lieblings-App zu öffnen.

# <span id="page-29-0"></span>**Gesture controls**

### **Lenovo-eigene Touch-Gesten**

Zusätzlich zu Touch-Gesten, die vom Windows-Betriebssystem unterstützt werden, unterstützen einige Lenovo Computer möglicherweise weitere Touch-Gesten. Sie können diese Gesten auf dem TouchPad Ihres Computers ausführen.

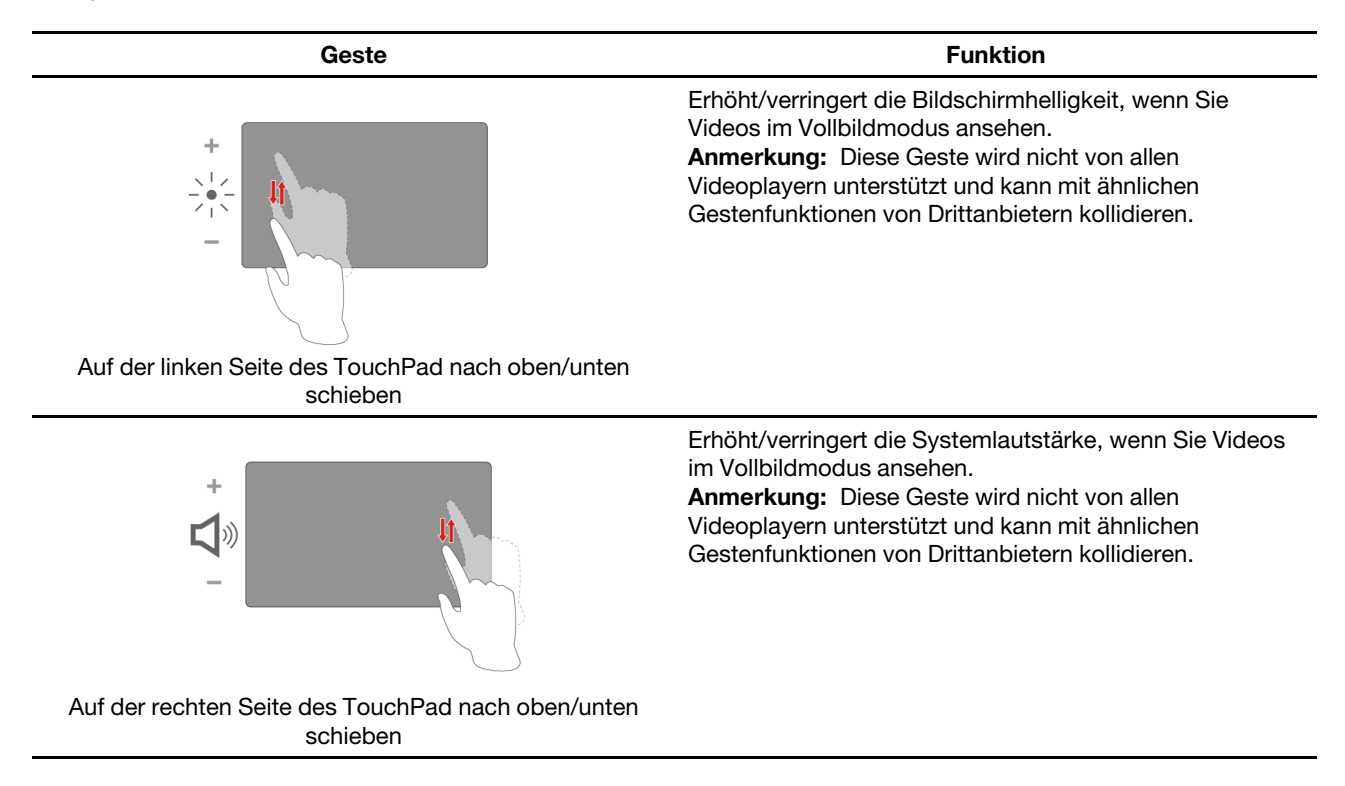

# <span id="page-29-1"></span>**Presence Detection (für ausgewählte Modelle)**

Mit Presence Detection können Sie die Arbeitseffizienz verbessern, indem Sie den Computer automatisch aufwecken und sich einloggen oder die Anzeige dimmen und den Computer je nach Benutzererkennung sperren.

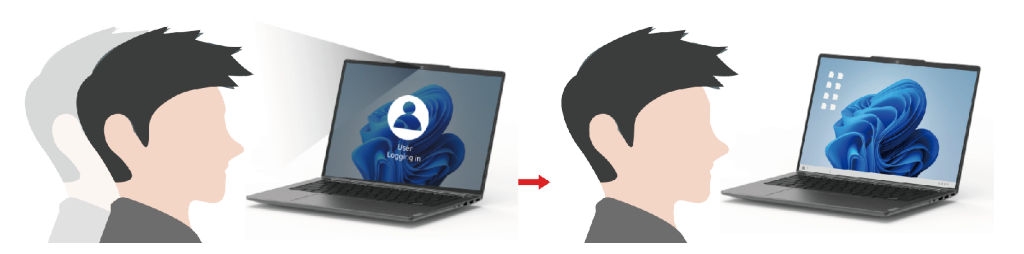

Bei ausgewählten Videoplayern unterbricht diese Funktion die Videowiedergabe, wenn Sie den Computer verlassen, und setzt sie nach Ihrer Rückkehr fort.

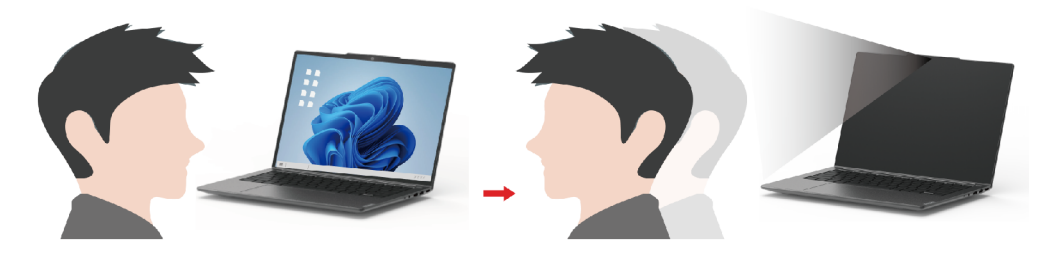

# <span id="page-30-0"></span>**Intelligente Geräuschunterdrückung**

"Intelligente Geräuschunterdrückung" ist eine Funktion zur Geräuschunterdrückung, die bei einigen Lenovo-Produktmodellen verfügbar ist. Durch das Herausfiltern von ein- und ausgehenden Geräuschen verbessert die intelligente Geräuschunterdrückung Ihr Audioerlebnis.

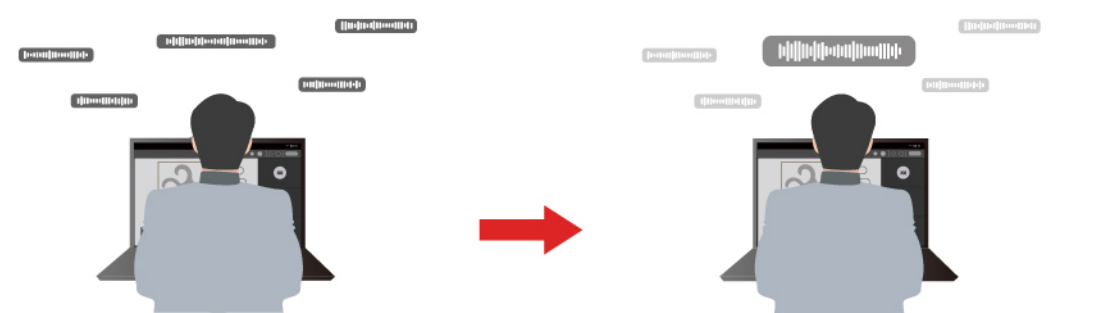

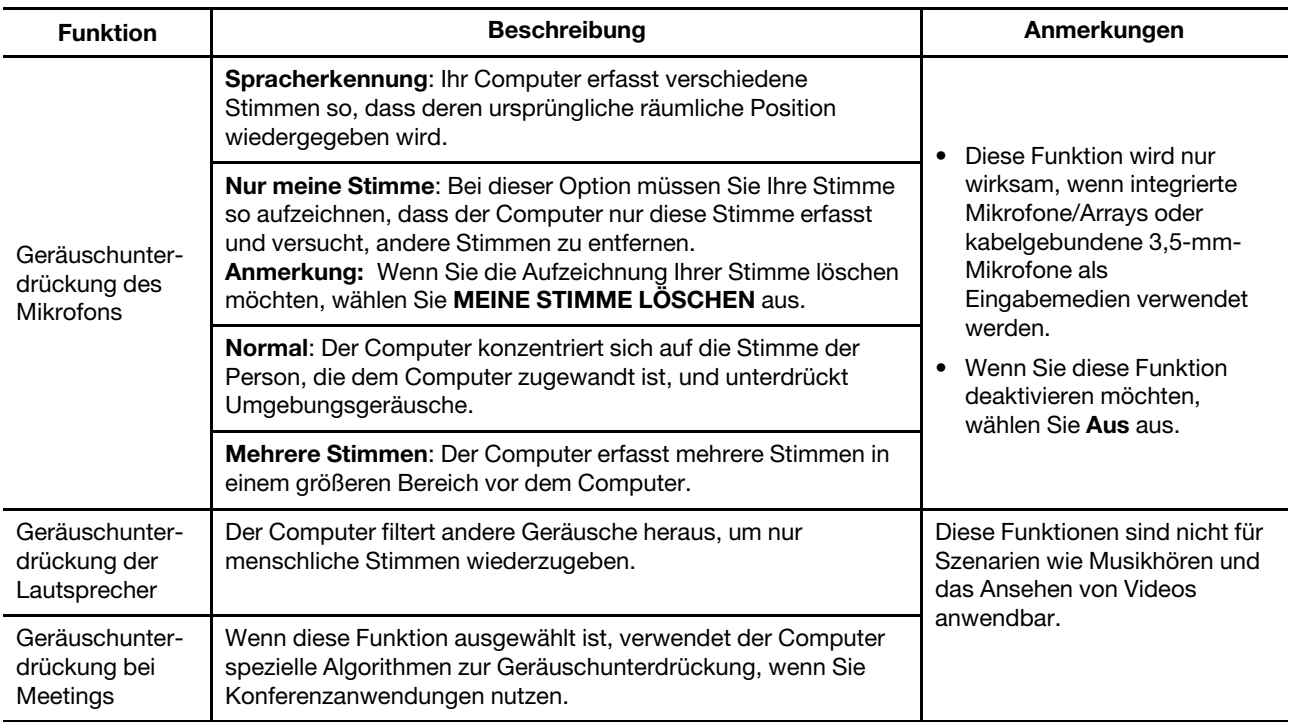

### **Anmerkungen:**

• Sie müssen ggf. eine Internetverbindung herstellen und die App aktualisieren, damit diese Funktion wirksam wird.

- Je nach Hardware unterstützt Ihr Computer möglicherweise nicht alle oben beschriebenen Funktionen und Optionen.
- Sie können diese Funktion unter **Geräteeinstellungen** in Lenovo Vantage oder Lenovo PC Manager ansehen und personalisieren.

### <span id="page-31-0"></span>**Energieverwaltung**

Nutzen Sie die Informationen in diesem Abschnitt, um das optimale Gleichgewicht zwischen Leistung und Energieeffizienz zu erreichen.

# <span id="page-31-1"></span>**Wiederaufladbarer Akku**

Ihr Computer enthält einen integrierten wiederaufladbaren Akku, dank dem Sie auch unterwegs am Computer arbeiten können. Wenn der Computer an eine Netzsteckdose angeschlossen ist, wird der Akku aufladen. Wenn Sie den Computer verwenden und keinen Zugang zu einer Netzsteckdose haben, entlädt sich der Akku, um Ihren Computer mit Energie zu versorgen, den er für den Betrieb benötigt.

Sie können den Akku jederzeit aufladen. Die Akkus von Lenovo Computern unterstützen mehrere Lademodi, die für verschiedene Gewohnheiten des Energieverbrauchs geeignet sind. Sie können den aktiven Lademodus in Lenovo Vantage oder Lenovo PC Manager umschalten.

Das Aufladen des Akkus kann auch durch seine Temperatur beeinflusst werden. Die empfohlene Temperatur zum Laden des Akkus liegt zwischen 10 und 35 °C.

#### **Anmerkung:**

Sie können die Akkutemperatur in Lenovo Vantage überprüfen.

Um die Lebensdauer des Akkus zu maximieren, muss er nach der vollständigen Aufladung erst auf 94 % oder darunter entladen werden, bevor er wieder aufgeladen werden kann.

### **Normaler Modus**

Der normale Modus ist der einfachste Lademodus. Im normalen Modus dauert es normalerweise 2 bis 4 Stunden, bis der Akku von 0 % auf 100 % aufgeladen ist.

### **Erhaltungsmodus**

Wenn Ihr Computer permanent an eine Netzsteckdose angeschlossen ist, sollten Sie die Verwendung des Erhaltungsmodus in Betracht ziehen. Im Erhaltungsmodus wird der Akku nicht vollständig aufgeladen. Stattdessen bleibt die Akkuladung zwischen 75 % und 80 %. Dies ist für den Akkuzustand langfristig vorteilhafter.

**Anmerkung:** Wenn der Akku vor dem nächsten Einschalten des Computers vollständig aufgeladen sein soll, deaktivieren Sie den Erhaltungsmodus, indem Sie in den normalen oder Schnelllademodus wechseln.

### **Schnelllademodus**

Wenn Sie den Akku schneller aufladen möchten, als dies im normalen Modus möglich ist, wechseln Sie in den Schnelllademodus.

### **Optimiertes Aufladen über Nacht**

Einige Menschen verwenden Ihren Computer immer auf dieselbe Weise. Am Ende ihres Arbeitstags hat der Computer einen niedrigen Akkuladestand. Sie schließen den Computer abends an den Netzstrom an und der Akku muss bis zum folgenden Tag vollständig aufgeladen sein, damit sie den Computer wieder mit zur Arbeit nehmen können. Diese Vorgänge passieren täglich ungefähr zur selben Zeit. Wenn Sie sich in dieser Beschreibung wiederfinden, sollten Sie in Betracht ziehen, das optimierte Aufladen über Nacht zu aktivieren.

Optimiertes Aufladen über Nacht wirkt sich auf den Akkuladevorgang bei Nacht aus, während Sie normalerweise schlafen. Wenn diese Option aktiviert ist, passt der Computer sein Ladeverhalten regelmäßig basierend darauf an, wann Sie den Computer abends an den Netzstrom anschließen und morgens trennen. Über Nacht wird der Akku nur bis zu einem bestimmten Punkt aufgeladen und über einen längeren Zeitraum dort gehalten, bevor er vollständig auf 100 % aufgeladen wird. Optimiertes Aufladen über Nacht sorgt für einen sicheren Aufladevorgang während der Nacht und ist für den Akkuzustand langfristig vorteilhafter.

**Anmerkung:** Wenn optimiertes Aufladen über Nacht aktiviert ist und Sie den Computer an einem Morgen viel früher als üblich vom Netzstrom trennen, ist der Akku möglicherweise nicht vollständig aufgeladen.

Wenn der Akku Ihres Computers das optimierte Aufladen über Nacht unterstützt, kann diese Option in Lenovo Vantage oder Lenovo PC Manager aktiviert werden.

### **Volle Akkukapazität wiederherstellen**

Wenn Ihr Computer ständig an eine Netzsteckdose angeschlossen ist und sich der Akku selten entlädt, wird er möglicherweise nicht vollständig aufgeladen, auch wenn die Anzeige für den Akkuladezustand eine Ladung von 100 % angibt. Sie können die volle Ladekapazität des Akkus wiederherstellen, indem Sie den Akku entladen und anschließend wieder aufladen.

- Schritt 1. Trennen Sie den Computer dazu vom Netzstrom und verwenden Sie ihn, bis der Akkuladestand unter 20 % fällt.
- Schritt 2. Schließen Sie den Computer anschließend wieder an den Netzstrom an und laden Sie den Akku auf 100 % auf.

### <span id="page-32-0"></span>**Verhalten des Netzschalters festlegen**

Durch das Drücken des Netzschalters wird der Computer standardmäßig in den Energiesparmodus versetzt. Das Verhalten des Netzschalters kann jedoch in der Windows Systemsteuerung geändert werden.

- Schritt 1. Geben Sie "Systemsteuerung" in das Windows-Suchfeld ein und drücken Sie dann die Eingabetaste. Öffnen Sie die Systemsteuerung und wählen Sie eine Ansicht mit großen oder kleinen Symbolen.
- Schritt 2. Öffnen Sie die Energieoptionen und wählen Sie aus, was beim Drücken des Netzschalters geschehen soll.

# <span id="page-32-1"></span>**Ein Energieschema**

Ein Energieschema ist eine Reihe von Energiespareinstellungen, die von einem Betriebssystem zur Verfügung gestellt werden. Mit einem Energieschema können Sie Leerlaufzeitlimits für verschiedene Hardwarekomponenten einstellen, damit diese in einen Niedrigverbrauchszustand übergehen. Der Standardenergiesparplan und einige seiner Einstellungen für das Leerlaufzeitlimit sind nachstehend für Computermodelle aufgeführt, auf denen Windows vorinstalliert ist.

Die aufgeführten Einstellungen sind aktiv, wenn der Computer an eine Steckdose angeschlossen ist. Wenn Ihr Computer mit einem eingebauten Akkusatz ausgestattet ist, wird eine andere Reihe von Einstellungen für das Leerlaufzeitlimit im Akkustrombetrieb festgelegt.

- Standardenergiesparplan: Ausbalanciert
- Bildschirm ausschalten: nach 5 Minuten
- Den Computer in Energiesparmodus versetzen: nach 5 Minuten

**Anmerkung:** Um den Computer aus dem Energiesparmodus zu holen, drücken Sie den Betriebsspannungsschalter oder eine beliebige Taste auf der Tastatur.

### **Einen Energiesparplan ändern oder anpassen**

Dieser Vorgang ist auf Computern mit vorinstalliertem Windows anwendbar.

Schritt 1. Geben Sie Energiesparplan in die Windows-Suchleiste ein und drücken Sie Enter.

Schritt 2. Erstellen Sie einen individuellen Energiesparplan.

# <span id="page-33-0"></span>**Systembetriebsmodi**

Lenovo bietet verschiedene voreingestellte Modi, in denen Ihr Computer betrieben werden kann. Maximal erreichbare Leistung, Energieverbrauch und Geschwindigkeitsbegrenzung für den Kühlkörperlüfter variieren abhängig von den Betriebsmodi. Beachten Sie vor dem Wechsel zwischen den Betriebsmodi die folgenden Bedingungen.

- die Umgebung, in der Sie den Computer verwenden
- die auf dem Computer ausgeführten Tasks

Sie können in der vorinstallierten App Lenovo Vantage oder Lenovo PC Manager zwischen den Betriebsmodi wechseln. Alternativ können Sie auch die Tastenkombination Fn + Q verwenden. Bei den meisten Lenovo Computer sind in der Regel drei Modi verfügbar. In der folgenden Tabelle sind die Betriebsmodi und die empfohlenen Bedingungen für jeden Modus aufgeführt.

**Anmerkung:** Die Namen der in der Tabelle aufgeführten Betriebsmodi sind Beispiele und stimmen nicht zwingend mit den Namen in der App überein.

| <b>Betriebsmodus</b>           | Empfohlene Bedingungen                                                                                                    |
|--------------------------------|----------------------------------------------------------------------------------------------------|
| Hohe Leistung                  | Der Computer ist an eine Netzsteckdose angeschlossen.<br>$\bullet$<br>• Sie möchten die beste Leistung und<br>• Es stört Sie nicht, wenn der Lüfter hörbare Geräusche macht. |
| Automatisch<br>(ausbalanciert) | Sie planen, den Computer über einen längeren Zeitraum für viele verschiedene Tasks zu<br>nutzen.                                                                             |
| Energiesparend (leise)         | Der Computer wird mit Akkustrom betrieben oder<br>Sie möchten, dass der Computer so leise wie möglich läuft.<br>$\bullet$                                                    |

Tabelle 9. Betriebsmodi und ihre empfohlenen Verwendungsbedingungen

**Anmerkung:** Im automatischen (ausbalancierten) Modus wechselt der Computer abhängig von den ausgeführten Tasks dynamisch zwischen dem Modus für hohe Leistung und Energiesparen (leise).

# <span id="page-33-1"></span>**Einstellungen im UEFI/BIOS Setup Utility ändern**

Dieser Abschnitt beschreibt, was UEFI/BIOS ist und welche Vorgänge Sie in seinem Setup Utility-Programm ausführen können.

# <span id="page-33-2"></span>**Was ist das UEFI/BIOS Setup Utility**

UEFI/BIOS ist das erste Programm, das ausgeführt wird, wenn ein Computer gestartet wird. UEFI/BIOS initialisiert die Hardwarekomponenten und lädt das Betriebssystem sowie andere Programme. Ihr Computer verfügt über ein Setup-Programm (Setup Utility), mit dem Sie bestimmte UEFI/BIOS-Einstellungen ändern können.

# <span id="page-34-0"></span>**UEFI/BIOS Setup Utility öffnen**

Schritt 1. Schalten Sie den Computer ein oder starten Sie ihn neu.

Schritt 2. Bevor das Lenovo Logo auf dem Bildschirm angezeigt wird, drücken Sie wiederholt die Taste F2.

### <span id="page-34-1"></span>**Booteinheiten auswählen**

Normalerweise startet der Computer mit einem Bootmanager, der vom sekundären Speichergerät des Computers geladen wird. Gelegentlich kann es erforderlich sein, den Computer mit einem Programm oder Bootmanager zu starten, der von einem anderen Gerät oder einem Netzwerk geladen wird. Nachdem die Systemfirmware alle Einheiten initialisiert hat, können Sie eine Unterbrechungstaste drücken, um das Bootmenü anzuzeigen und die gewünschte Booteinheit auszuwählen.

Schritt 1. Schalten Sie den Computer ein oder starten Sie ihn neu.

Schritt 2. Bevor das Lenovo Logo auf dem Bildschirm angezeigt wird, drücken Sie wiederholt die Taste F12.

Schritt 3. Wählen Sie im Booteinheit-Menü eine Booteinheit aus, um den Computer zu starten.

Sie können eine dauerhafte Änderung der Booteinheiten im UEFI/BIOS Setup Utility ausführen. Wählen Sie das Menü **Boot** aus. Wählen Sie im Abschnitt **UEFI** die gewünschte Booteinheit aus und verschieben Sie sie an die oberste Position der Einheitenliste. Speichern Sie die Änderungen und verlassen Sie das Setup Utility, damit die Änderung wirksam wird.

# <span id="page-34-2"></span>**Hotkey-Modus wechseln**

Schritt 1. Öffnen Sie das Programm UEFI/BIOS Setup Utility.

- Schritt 2. Wählen Sie **Configuration** ➙ **Hotkey Mode** aus und drücken Sie die Eingabetaste.
- Schritt 3. Ändern Sie die Einstellung auf **Disabled** oder **Enabled**.

Schritt 4. Wählen Sie **Exit** ➙ **Exit Saving Changes** aus.

# <span id="page-34-3"></span>**Always-on aktivieren oder deaktivieren**

Bei manchen Lenovo Computern mit Always-on-Anschlüssen kann die Always-on-Funktion im Programm UEFI/BIOS Setup Utility aktiviert oder deaktiviert werden.

Schritt 1. Öffnen Sie das Programm UEFI/BIOS Setup Utility.

Schritt 2. Wählen Sie **Configuration** ➙ **Always On USB** aus und drücken Sie die Eingabetaste.

Schritt 3. Ändern Sie die Einstellung auf **Disabled** oder **Enabled**.

<span id="page-34-4"></span>Schritt 4. Wählen Sie **Exit** ➙ **Exit Saving Changes** aus.

# **Kennwörter im UEFI/BIOS Setup Utility festlegen**

In diesem Abschnitt werden die Arten von Kennwörtern vorgestellt, die Sie im UEFI (Unified Extensible Firmware Interface) oder BIOS (Basic Input/Output System) Setup Utility festlegen können.

# <span id="page-34-5"></span>**Kennwortarten**

Sie können im UEFI/BIOS Setup Utility verschiedene Arten von Kennwörtern festlegen.

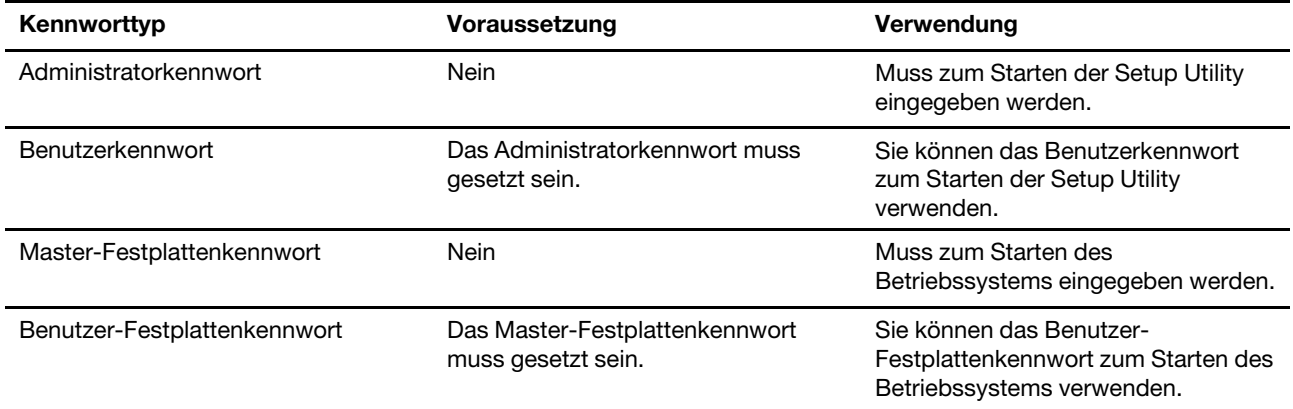

#### **Anmerkungen:**

- Alle Kennwörter in der Setup Utility müssen nur aus alphanumerischen Zeichen bestehen.
- Wenn Sie die Setup Utility unter Verwendung des Benutzerkennworts starten, können Sie nur einige Einstellungen ändern.

# <span id="page-35-0"></span>**Administratorkennwort festlegen**

Sie legen das Administratorkennwort fest, um den unbefugten Zugriff auf die UEFI/BIOS Setup Utility zu verhindern.

**Achtung:** Wenn Sie das Administratorkennwort vergessen haben, kann das von Lenovo autorisierte Service-Personal Ihr Kennwort nicht zurücksetzen. In diesem Fall müssen Sie den Computer zu von Lenovo autorisiertem Service-Personal bringen, um die Systemplatine austauschen zu lassen. Dafür ist der Kaufnachweis erforderlich; außerdem fallen Gebühren für die ausgetauschten Teile und die Serviceleistungen an.

- Schritt 1. Offnen Sie das Programm UEFI/BIOS Setup Utility.
- Schritt 2. Wählen Sie die Option **Security** ➙ **Set Administrator Password** aus, und drücken Sie die Eingabetaste.
- Schritt 3. Geben Sie eine Kennwortzeichenfolge ein, die ausschließlich aus Buchstaben und Zahlen besteht, und drücken Sie anschließend die Eingabetaste.
- Schritt 4. Geben Sie das Kennwort erneut ein und drücken Sie anschließend die Eingabetaste.
- Schritt 5. Wählen Sie **Exit** ➙ **Exit Saving Changes** aus.

Beim nächsten Computerstart müssen Sie das Administratorkennwort eingeben, um das Programm Setup Utility öffnen zu können. Wenn **Power on Password** aktiviert ist, müssen Sie das Administratorkennwort oder das Benutzerkennwort eingeben, um den Computer starten zu können.

### <span id="page-35-1"></span>**Administratorkennwort ändern oder entfernen**

Das Administratorkennwort kann nur vom Administrator geändert oder gelöscht werden.

- Schritt 1. Öffnen Sie das Programm UEFI/BIOS Setup Utility unter Verwendung des Administratorkennworts.
- Schritt 2. Wählen Sie die Option **Security** ➙ **Set Administrator Password** aus, und drücken Sie die Eingabetaste.
- Schritt 3. Geben Sie das aktuelle Kennwort ein.
- Schritt 4. Geben Sie das neue Kennwort im Feld **Enter New Password** ein.
- Schritt 5. Geben Sie im Feld **Confirm New Password** das neue Kennwort erneut ein.

**Anmerkung:** Wenn Sie das Kennwort löschen möchten, drücken Sie in beiden Feldern die Eingabetaste, ohne ein Zeichen einzugeben.

Schritt 6. Wählen Sie **Exit** ➙ **Exit Saving Changes** aus.

Wenn Sie das Administratorkennwort löschen, wird das Benutzerkennwort ebenfalls gelöscht.

# <span id="page-36-0"></span>**Benutzerkennwort festlegen**

Sie müssen zunächst das Administratorkennwort festlegen, bevor Sie ein Benutzerkennwort festlegen können.

Der Administrator des Setup Utility-Programms muss möglicherweise ein Benutzerkennwort für die Verwendung durch andere Personen festlegen.

- Schritt 1. Öffnen Sie das Programm UEFI/BIOS Setup Utility unter Verwendung des Administratorkennworts.
- Schritt 2. Wählen Sie die Option **Security** ➙ **Set User Password** aus, und drücken Sie die Eingabetaste.
- Schritt 3. Geben Sie eine Kennwortzeichenfolge ein, die ausschließlich aus Buchstaben und Zahlen besteht, und drücken Sie anschließend die Eingabetaste. Das Benutzerkennwort muss sich vom Administratorkennwort unterscheiden.
- Schritt 4. Geben Sie das Kennwort erneut ein und drücken Sie anschließend die Eingabetaste.
- Schritt 5. Wählen Sie **Exit** ➙ **Exit Saving Changes** aus.

### <span id="page-36-1"></span>**Startkennwort aktivieren**

Wenn Sie ein Administratorkennwort eingerichtet haben, können Sie das Startkennwort aktivieren, um die Sicherheit zu erhöhen.

- Schritt 1. Öffnen Sie das Programm UEFI/BIOS Setup Utility.
- Schritt 2. Wählen Sie die Option **Security** ➙ **Power on Password** aus, und drücken Sie die Eingabetaste.

**Anmerkung:** Das Administratorkennwort muss zuvor festgelegt werden.

- Schritt 3. Ändern Sie die Einstellung in **Enabled**.
- Schritt 4. Wählen Sie **Exit** ➙ **Exit Saving Changes** aus.

Wenn ein Startkennwort aktiviert ist, wird nach jedem Einschalten des Computers eine Eingabeaufforderung angezeigt. Sie müssen das Administrator- oder Benutzerkennwort eingeben, um den Computer starten zu können.

# <span id="page-36-2"></span>**Festplattenkennwort festlegen**

Mithilfe des Programms Setup Utility können Sie ein Festplattenkennwort definieren, das den unbefugten Zugriff auf Ihre Daten verhindert.

**Achtung:** Seien Sie äußerst vorsichtig beim Festlegen eines Festplattenkennworts. Wenn Sie das Festplattenkennwort vergessen haben, kann von Lenovo autorisiertes Service-Personal das Kennwort nicht zurücksetzen und keine Daten vom Festplattenlaufwerk wiederherstellen. In diesem Fall müssen Sie den Computer zu von Lenovo autorisiertem Service-Personal bringen, um das Festplattenlaufwerk austauschen zu lassen. Dafür ist der Kaufnachweis erforderlich; außerdem fallen Gebühren für die ausgetauschten Teile und die Serviceleistungen an.

Schritt 1. Öffnen Sie das Programm UEFI/BIOS Setup Utility.

Schritt 2. Wählen Sie die Option **Security** ➙ **Set Hard Disk Password** aus, und drücken Sie die Eingabetaste.

> **Anmerkung:** Wenn Sie die Setup Utility unter Verwendung des Benutzerkennworts starten, können nicht Sie das Festplattenkennwort nicht festlegen.

Schritt 3. Befolgen Sie die angezeigten Anweisungen, um sowohl das Master- als auch das Benutzerkennwort festzulegen.

> **Anmerkung:** Die Master- und Benutzer-Festplattenkennwörter müssen gleichzeitig festgelegt werden.

Schritt 4. Wählen Sie **Exit** ➙ **Exit Saving Changes** aus.

Wenn das Festplattenkennwort festgelegt ist, müssen Sie das korrekte Kennwort eingeben, um das Betriebssystem zu starten.

# <span id="page-37-0"></span>**Festplattenkennwort ändern oder löschen**

- Schritt 1. Öffnen Sie das Programm UEFI/BIOS Setup Utility.
- Schritt 2. Wählen Sie **Security** aus.
- Schritt 3. Ändern oder löschen Sie das Festplattenkennwort.

Zum Ändern oder Entfernen des Master-Kennworts wählen Sie **Change Master Password** aus, und drücken Sie die Eingabetaste.

**Anmerkung:** Wenn Sie das Master-Festplattenkennwort löschen, wird das Benutzer-Festplattenkennwort ebenfalls gelöscht.

Zum Ändern des Benutzerkennworts wählen Sie **Change User Password** aus, und drücken Sie die Eingabetaste.

**Anmerkung:** Das Benutzer-Festplattenkennwort kann nicht separat gelöscht werden.

Schritt 4. Wählen Sie **Exit** ➙ **Exit Saving Changes** aus.

# <span id="page-38-1"></span><span id="page-38-0"></span>**Kapitel 4. Hilfe und Unterstützung**

# **Häufig gestellte Fragen**

# <span id="page-38-2"></span>**Wie partitioniere ich mein Speicherlaufwerk**

Weitere Informationen finden Sie unter<https://support.lenovo.com/solutions/ht503851>.

### <span id="page-38-3"></span>**Was kann ich tun, wenn mein Computer nicht mehr reagiert**

Halten Sie den Betriebsspannungsschalter gedrückt, bis der Computer ausgeschaltet ist. Starten Sie nun den Computer neu.

### <span id="page-38-4"></span>**Was kann ich tun, wenn ich Flüssigkeit über den Computer verschüttet habe**

1. Entfernen Sie vorsichtig das Netzteil und schalten Sie den Computer sofort aus. Je schneller Sie die elektrische Spannung des Computers reduzieren, um so geringer sind wahrscheinlich die Schäden, die durch Kurzschlüsse hervorgerufen werden können.

**Achtung:** Obwohl Sie Daten oder einen Teil Ihrer Arbeit verlieren können, wenn Sie den Computer sofort ausschalten, sollten Sie berücksichtigen, dass Ihr Computer dauerhaft beschädigt werden kann, wenn das Ausschalten hinausgezögert wird.

2. Warten Sie, bis Sie sicher sind, dass die gesamte Flüssigkeit getrocknet ist, bevor Sie den Computer einschalten.

#### **Vorsicht:**

**Versuchen Sie nicht, die Flüssigkeit anlaufen zu lassen, indem Sie den Computer umdrehen. Falls Ihr Computer über Abflussöffnungen in der Tastatur verfügt, läuft die Flüssigkeit durch diese Öffnungen ab.**

### <span id="page-38-5"></span>**Wo kann ich die aktuellen Einheitentreiber und UEFI/BIOS herunterladen**

- Lenovo Vantage oder Lenovo PC Manager
- Lenovo Unterstützungswebsite unter<https://support.lenovo.com>

### <span id="page-38-6"></span>**Warum startet mein Computer automatisch, wenn ich die Abdeckung öffne?**

Auf Ihrem Computer ist möglicherweise "Flip to Start" aktiviert. Viele Lenovo Notebook-Computer enthalten einen Sensor, der den Öffnungswinkel der Abdeckung erkennt. Wenn Sie die Abdeckung öffnen, wird dies vom Sensor erkannt. Sofern "Flip to Start" aktiviert ist, reagiert der Computer, indem er automatisch startet.

Sollten Sie diese Funktion nicht benötigen, können Sie sie deaktivieren. "Flip to Start" kann aktiviert und deaktiviert werden in:

- Lenovo Vantage oder Lenovo PC Manager
- Firmware Setup Utility

# <span id="page-39-0"></span>**Ich habe die Copilot-Taste auf meiner Tastatur gedrückt, aber weder Copilot in Windows noch Windows Search wurden geöffnet. Was könnte die Ursache sein?**

Die Version Ihres Windows-Betriebssystems ist nicht aktuell und enthält nicht die erforderlichen Softwarekomponenten. Aktualisieren Sie Ihr Windows-Betriebssystem mit Windows Update auf Version 23H2 oder höher und versuchen Sie es dann erneut.

**Anmerkung:** Das Update auf Version 23H2 ist möglicherweise nicht sofort für Ihren PC verfügbar. Sie müssen Windows Update ggf. regelmäßig öffnen und manuell nach Updates suchen, um das Update auf Version 23H2 zu installieren, wenn es für Ihren PC verfügbar ist.

### <span id="page-39-1"></span>**Selbsthilfe-Ressourcen**

Anhand der folgenden Selbsthilfe-Ressourcen erfahren Sie mehr über den Computer und die Problembehandlung.

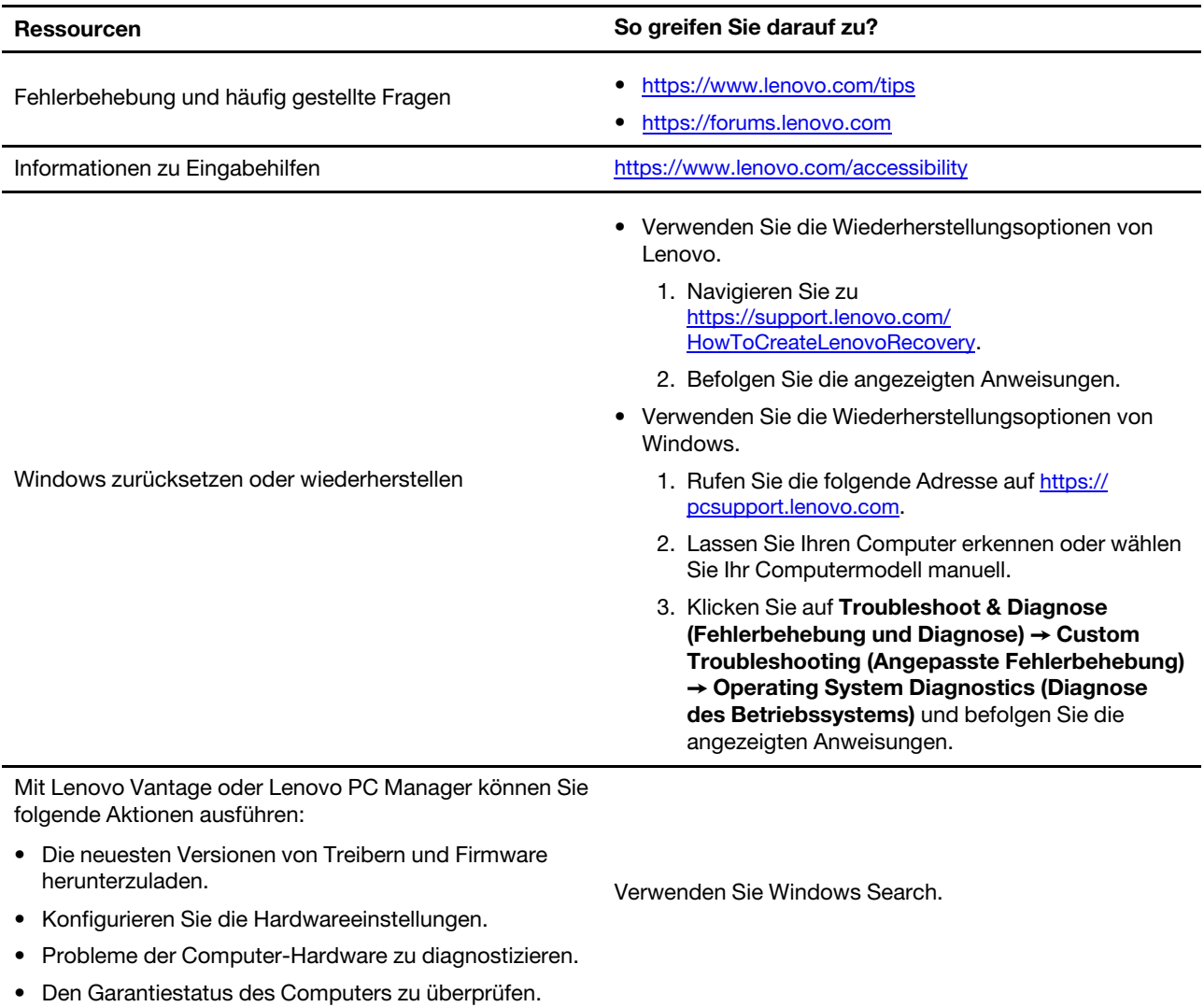

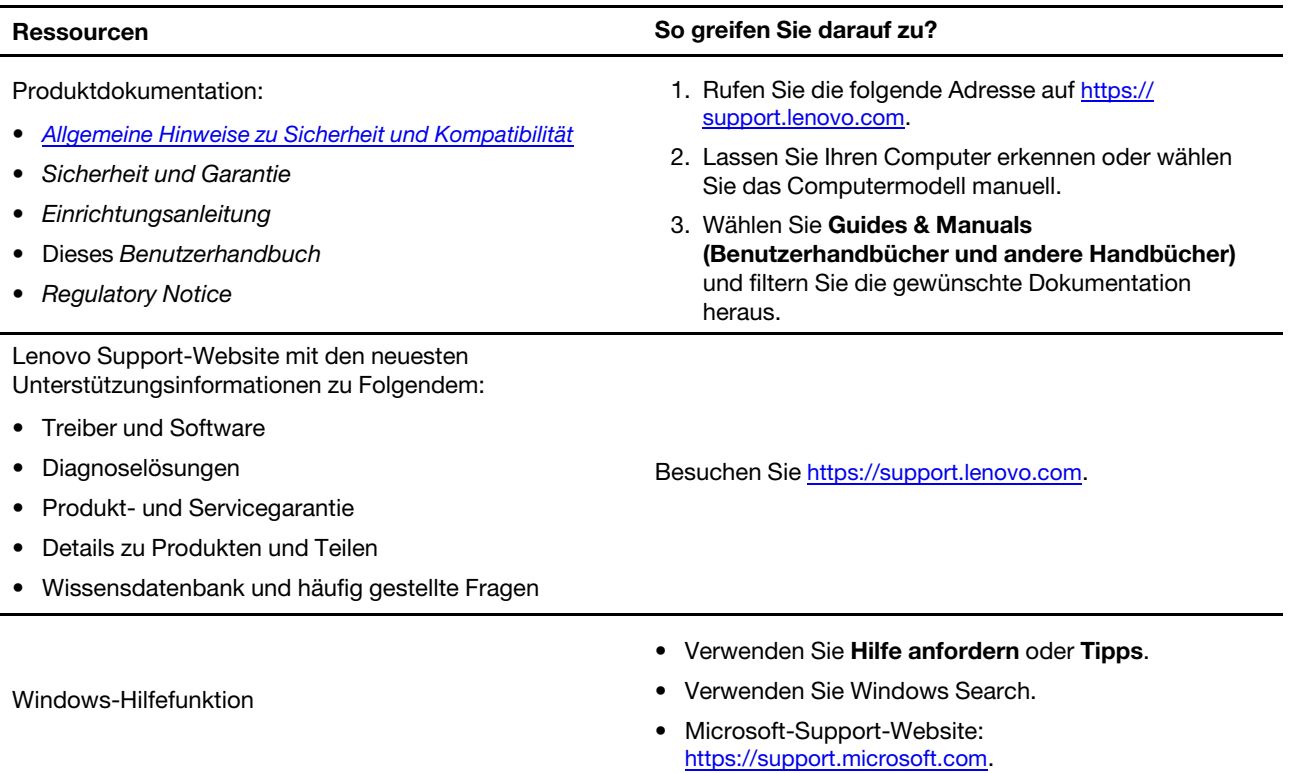

# <span id="page-40-0"></span>**Was ist eine CRU?**

CRUs (Customer Replaceable Units – durch den Kunden austauschbare Funktionseinheiten) sind Teile, die vom Kunden selbst ersetzt werden können. Ein Lenovo Computer kann die folgenden Arten von CRUs umfassen:

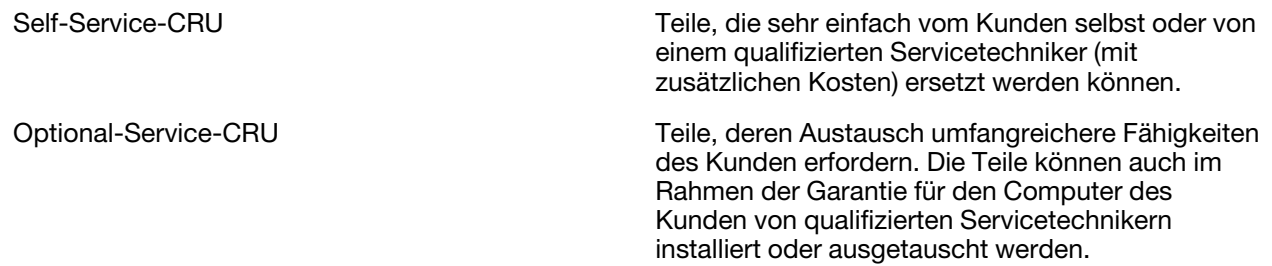

Wenn Sie eine CRU selbst installieren möchten, sendet Lenovo Ihnen die CRU zu. Sie müssen möglicherweise die fehlerhafte Komponente, die durch die CRU ersetzt wird, zurücksenden. Ist eine Rückgabe vorgesehen: (1) sind im Lieferumfang der Ersatz-CRU Anweisungen für die Rückgabe, ein bereits frankierter Versandaufkleber und ein Versandkarton enthalten; und (2) Ihnen kann die Ersatz-CRU in Rechnung gestellt werden, falls Lenovo die fehlerhafte CRU nicht innerhalb von dreißig (30) Tagen nach Ihrem Erhalt der Ersatz-CRU zurück erhält. Alle Einzelheiten können Sie in der Begrenzte Herstellergarantie von Lenovo auf

<span id="page-40-1"></span>[https://www.lenovo.com/warranty/llw\\_02](https://www.lenovo.com/warranty/llw_02) nachlesen.

# **CRUs für Ihr Produktmodell**

In der folgenden Tabelle sind die CRUs und CRU-Typen aufgeführt, die für Ihr Produktmodell definiert sind.

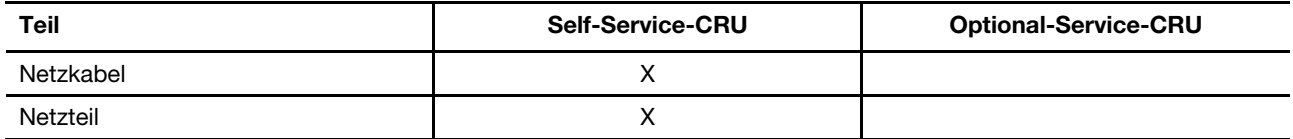

#### **Anmerkungen:**

• Anweisungen zum Austausch von CRUs finden Sie in einer oder mehreren der folgenden Publikationen. Sie sind außerdem jederzeit auf Anfrage bei Lenovo erhältlich.

Benutzerhandbuch zum Produkt

Die gedruckten Veröffentlichungen, die mit dem Produkt einhergehen

• Der Austausch von Komponenten, die nicht oben aufgelistet sind, einschließlich der internen, wiederaufladbaren Batterie, muss durch eine von Lenovo autorisierte Reparaturwerkstatt oder Fachkraft durchgeführt werden. Besuchen Sie<https://support.lenovo.com/partnerlocation> für weitere Informationen.

# <span id="page-42-0"></span>**Lenovo telefonisch kontaktieren**

Wenn Sie versucht haben, das Problem selbst zu beheben, und weiterhin Hilfe benötigen, können Sie die Lenovo Kundendienstzentrale anrufen.

# <span id="page-42-1"></span>**Bevor Sie Lenovo kontaktieren**

Notieren Sie Produktinformationen und Details zum Problem, bevor Sie sich an Lenovo wenden.

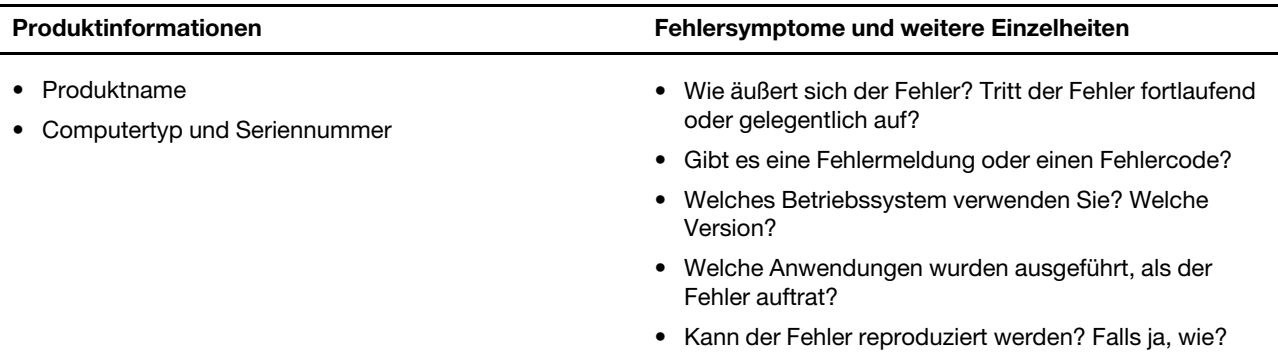

**Anmerkung:** In der Regel befinden sich Produktname und Seriennummer an der Unterseite des Computers, auf ein Etikett gedruckt oder auf die Abdeckung graviert.

# <span id="page-42-2"></span>**Lenovo Kundendienstzentrale**

Während des Garantiezeitraums können Sie die Lenovo Kundendienstzentrale anrufen, um Hilfe zu erhalten.

### **Telefonnummern**

Eine Liste der Telefonnummern für den Lenovo Support für Ihr Land oder Ihre Region finden Sie unter der Adresse <https://pcsupport.lenovo.com/supportphonelist>.

**Anmerkung:** Telefonnummern können jederzeit ohne Vorankündigung geändert werden. Wenn die Nummer für Ihr Land oder Ihre Region nicht angegeben ist, wenden Sie sich an Ihren Lenovo Reseller oder Lenovo Vertriebsbeauftragten.

### **Verfügbare Services im Garantiezeitraum**

- Fehlerbehebung: Mithilfe von erfahrenen Mitarbeitern können Sie feststellen, ob ein Hardwarefehler aufgetreten ist und welche Maßnahme zum Beheben des Fehlers durchgeführt werden muss.
- Lenovo Hardwarereparatur: Wenn festgestellt wurde, dass der Fehler durch die Garantiebestimmungen für Lenovo Hardwareprodukte abgedeckt ist, stehen Ihnen erfahrene Kundendienstmitarbeiter für die entsprechende Serviceleistung zur Verfügung.
- Verwaltung technischer Änderungen: In einigen Fällen müssen auch nach dem Verkauf eines Produkts Änderungen vorgenommen werden. Gewisse technische Änderungen (ECs, Engineering Changes), die sich auf die von Ihnen verwendeten Hardwarekomponenten beziehen, werden von Lenovo oder dem zuständigen Reseller (sofern dieser von Lenovo autorisiert ist) durchgeführt.

### **Nicht enthaltene Services**

- Austauschen oder Verwenden von Komponenten, die nicht für oder von Lenovo hergestellt wurden, oder von Komponenten, die nicht der Garantie unterliegen
- Erkennung von Softwarefehlern
- Konfiguration des UEFI/BIOS als Teil einer Installation oder eines Upgrades
- Änderungen oder Upgrades an Einheitentreibern
- Installation und Wartung von Netzbetriebssystemen (NOS)
- Installation und Wartung von Programmen

Die Bestimmungen der begrenzten Herstellergarantie von Lenovo, die für Ihr Lenovo-Hardwareprodukt gelten, finden Sie in "Informationen zur Garantie" in der Broschüre Sicherheit und Garantie, die mit Ihrem Computer geliefert wird.

### <span id="page-43-0"></span>**Zusätzliche Serviceleistungen anfordern**

Während und nach der Garantielaufzeit können Sie zusätzliche Serviceleistungen von Lenovo unter https:// [pcsupport.lenovo.com/warrantyupgrade](https://pcsupport.lenovo.com/warrantyupgrade) anfordern.

Die Verfügbarkeit einer bestimmten Serviceleistung sowie deren Bezeichnung kann je nach Land oder Region variieren.

# <span id="page-44-0"></span>**Anhang A. Funktionsbeschreibungen für Lenovo Hotkeys**

Die Hotkey-Funktionen werden durch die Symbole gekennzeichnet, die auf den Tasten aufgedruckt sind. In der folgenden Tabelle werden die Funktionen für alle Lenovo Hotkeys beschrieben. Die Tastatur Ihres Lenovo Computers unterstützt normalerweise nur einen Teil der gezeigten Hotkeys.

| <b>Hotkey-Symbol</b>      | Funktionsbeschreibung                                                          |
|---------------------------|--------------------------------------------------------------------------------|
| A                         | Schaltet Sound ein oder aus.                                                   |
| <b><d+< b=""></d+<></b>   | Erhöht die Lautstärke.                                                         |
| √−                        | Verringert die Lautstärke.                                                     |
| $\times$                  | Aktiviert bzw. deaktiviert das Mikrofon.                                       |
| $\alpha$ +                | Erhöht die Bildschirmhelligkeit.                                               |
| $\phi -$                  | Verringert die Bildschirmhelligkeit.                                           |
| 四回                        | Wählt Anzeigegeräte aus und richtet sie ein.                                   |
| ⊁                         | Aktiviert bzw. deaktiviert den Flugzeugmodus. (Windows-Betriebssysteme)        |
| ঞ্চ                       | Zeigt den Schnellstartbereich von Lenovo Smart Key an.                         |
| 因                         | Aktiviert bzw. deaktiviert das TouchPad.                                       |
| $\overline{\phantom{a}}$  | Zeigt alle geöffneten Apps als Miniaturansichten an. (Windows-Betriebssysteme) |
| 畐                         | Öffnet die Rechner-App. (Windows-Betriebssysteme)                              |
| ी                         | Öffnet das Snipping Tool. (Windows-Betriebssysteme)                            |
| ۰                         | Öffnet die Einstellungen-App. (Windows-Betriebssysteme)                        |
| ₳                         | Sperrt den Bildschirm. (Windows-Betriebssysteme)                               |
| O                         | Öffnet den Zwischenablageverlauf. (Windows-Betriebssysteme)                    |
| J                         | Versetzt den Computer in den Energiesparmodus.                                 |
| ⊡                         | Öffnet das Kontextmenü der derzeit aktiven App.                                |
| œέ                        | Öffnet eine zugeordnete Sprach-App oder einen Sprachdienst.                    |
| 业                         | Passt die Tastatur-Hintergrundbeleuchtung an.                                  |
| 业+                        | Erhöht die Helligkeit der Tastatur-Hintergrundbeleuchtung.                     |
| 坐一                        | Verringert die Helligkeit der Tastatur-Hintergrundbeleuchtung.                 |
| ╚                         | Beantwortet einen eingehenden Anruf bei Microsoft Teams.                       |
| ⌒                         | Lehnt einen eingehenden Anruf bei Microsoft Teams ab.                          |
| ⊙                         | Greift auf die Ressourcen der Lenovo Unterstützung zu.                         |
| $\blacktriangleright$ /II | Startet bzw. pausiert die Audio- oder Videowiedergabe.                         |
|                           | Stoppt die Audio- oder Videowiedergabe.                                        |

Tabelle 10. Hotkey-Symbole und gekennzeichnete Funktionen

Tabelle 10. Hotkey-Symbole und gekennzeichnete Funktionen (Forts.)

| <b>Hotkey-Symbol</b> | <b>Funktionsbeschreibung</b>                                          |  |
|----------------------|-----------------------------------------------------------------------|--|
| КH                   | Springt zum vorherigen Audio- oder Videotitel in der Wiedergabeliste. |  |
| HH                   | Springt zum nächsten Audio- oder Videotitel in der Wiedergabeliste.   |  |
| ↷                    | Schaltet den aktiven Betriebsmodus des Computers um.                  |  |
| <b>B</b>             | Zeichnet den Hintergrund Ihrer Webcam für Videokonferenzen weich.     |  |
| $\mathcal{A}_\alpha$ | Schaltet den aktiven Audiomodus des Computers um.                     |  |
| $\bullet$            | Schaltet den Nachtmodus ein oder aus. (Windows-Betriebssysteme)       |  |

**Anmerkung:** Die Hotkey-Funktionen können sich ändern, wenn die zugeordnete App oder das Windows-Betriebssystem aktualisiert wird.

### **Zugehörige Themen**

"Tastaturkurzbefehle" auf Seite 18

# <span id="page-46-0"></span>**Anhang B. Hinweise und Marken**

#### **Hinweise**

Möglicherweise bietet Lenovo die in dieser Dokumentation beschriebenen Produkte, Services oder Funktionen in anderen Ländern nicht an. Informationen über die gegenwärtig im jeweiligen Land verfügbaren Produkte und Services sind beim Lenovo Ansprechpartner erhältlich. Hinweise auf Lenovo Lizenzprogramme oder andere Lenovo Produkte bedeuten nicht, dass nur Programme, Produkte oder Services von Lenovo verwendet werden können. Anstelle der Lenovo Produkte, Programme oder Services können auch andere ihnen äquivalente Produkte, Programme oder Services verwendet werden, solange diese keine gewerblichen oder anderen Schutzrechte von Lenovo verletzen. Die Verantwortung für den Betrieb der Produkte, Programme oder Services in Verbindung mit Fremdprodukten und Fremdservices liegt beim Kunden, soweit solche Verbindungen nicht ausdrücklich von Lenovo bestätigt sind.

Für in diesem Handbuch beschriebene Erzeugnisse und Verfahren kann es Lenovo Patente oder Patentanmeldungen geben. Mit der Auslieferung dieser Dokumentation ist keine Lizenzierung dieser Patente verbunden. Lizenzanfragen sind schriftlich an folgende Adresse zu richten (Anfragen an diese Adresse müssen auf Englisch formuliert werden): Lenovo (United States), Inc. 8001 Development Drive

Morrisville, NC 27560 U.S.A. Attention: Lenovo Director of Licensing

LENOVO STELLT DIESE VERÖFFENTLICHUNG IN DER VORLIEGENDEN FORM (AUF "AS-IS"-BASIS) ZUR VERFÜGUNG UND ÜBERNIMMT KEINE GARANTIE FÜR DIE HANDELSÜBLICHKEIT, DIE VERWENDUNGSFÄHIGKEIT FÜR EINEN BESTIMMTEN ZWECK UND DIE FREIHEIT DER RECHTE DRITTER. Einige Rechtsordnungen erlauben keine Garantieausschlüsse bei bestimmten Transaktionen, so dass dieser Hinweis möglicherweise nicht zutreffend ist.

Die Angaben in diesem Handbuch werden in regelmäßigen Zeitabständen aktualisiert. Die Änderungen werden in Überarbeitungen oder in Technical News Letters (TNLs) bekannt gegeben. Um einen besseren Service zu ermöglichen, behält sich Lenovo das Recht vor, die in den Handbüchern zu Ihrem Computer beschriebenen Produkte und Softwareprogramme sowie den Inhalt des Benutzerhandbuchs jederzeit ohne zusätzlichen Hinweis zu verbessern und/oder zu ändern.

Die in den Handbüchern zu Ihrem Computer beschriebene Benutzeroberfläche und Funktion der Software sowie die Hardwarekonfiguration entsprechen möglicherweise nicht genau der tatsächlichen Konfiguration des von Ihnen erworbenen Computers. Sehen Sie sich bezüglich der Konfiguration des Produkts den entsprechenden Vertrag (falls vorhanden) oder den Lieferschein des Produkts an oder wenden Sie sich an den zuständigen Händler. Werden an Lenovo Informationen eingesandt, können diese beliebig verwendet werden, ohne dass eine Verpflichtung gegenüber dem Einsender entsteht.

Die in diesem Dokument beschriebenen Produkte sind nicht zur Verwendung bei Implantationen oder anderen lebenserhaltenden Anwendungen, bei denen ein Nichtfunktionieren zu Verletzungen oder zum Tod führen könnte, vorgesehen. Die Informationen in diesem Dokument beeinflussen oder ändern nicht die Lenovo Produktspezifikationen oder Garantien. Keine Passagen in dieser Dokumentation stellen eine ausdrückliche oder stillschweigende Lizenz oder Anspruchsgrundlage bezüglich der gewerblichen Schutzrechte von Lenovo oder von anderen Firmen dar. Alle Informationen in dieser Dokumentation beziehen sich auf eine bestimmte Betriebsumgebung und dienen zur Veranschaulichung. In anderen Betriebsumgebungen werden möglicherweise andere Ergebnisse erzielt.

Werden an Lenovo Informationen eingesandt, können diese beliebig verwendet werden, ohne dass eine Verpflichtung gegenüber dem Einsender entsteht.

Verweise in dieser Veröffentlichung auf Websites anderer Anbieter dienen lediglich als Benutzerinformationen und stellen keinerlei Billigung des Inhalts dieser Websites dar. Das über diese Websites verfügbare Material ist nicht Bestandteil des Materials für dieses Lenovo Produkt. Die Verwendung dieser Websites geschieht auf eigene Verantwortung.

Alle in diesem Dokument enthaltenen Leistungsdaten stammen aus einer gesteuerten Umgebung. Die Ergebnisse, die in anderen Betriebsumgebungen erzielt werden, können daher erheblich von den hier erzielten Ergebnissen abweichen. Einige Daten stammen möglicherweise von Systemen, deren Entwicklung noch nicht abgeschlossen ist. Eine Garantie, dass diese Daten auch in allgemein verfügbaren Systemen erzielt werden, kann nicht gegeben werden. Darüber hinaus wurden einige Daten unter Umständen durch Extrapolation berechnet. Die tatsächlichen Ergebnisse können abweichen. Benutzer dieses Dokuments sollten die entsprechenden Daten in ihrer spezifischen Umgebung prüfen.

Dieses Dokument unterliegt dem Urheberrecht von Lenovo und wird von keiner Open Source-Lizenz abgedeckt. Dazu zählen auch jegliche Linux-Vereinbarungen, die möglicherweise für die im Lieferumfang dieses Produkts enthaltene Software gelten. Lenovo kann dieses Dokument jederzeit ohne Vorankündigung aktualisieren.

Um die neuesten Informationen zu erhalten, Fragen zu stellen oder Kommentare abzugeben, besuchen Sie die Lenovo Website: [https://support.lenovo.com.](https://support.lenovo.com)

#### **Marken**

Lenovo, das Lenovo-Logo und IdeaPad sind Marken von Lenovo. Microsoft, Windows und Windows Hello sind Marken der Microsoft-Unternehmensgruppe. Die microSD-, microSDHC- und microSDXC-Marken und -Logos sind Marken von SD-3C LLC. DisplayPort ist eine Marke der Video Electronics Standards Association. Die Begriffe HDMI und HDMI High-Definition Multimedia Interface sowie das HDMI-Logo sind Marken oder eingetragene Marken von HDMI Licensing Administrator, Inc. in den Vereinigten Staaten und anderen Ländern. Wi-Fi und Miracast sind eingetragene Marken von Wi-Fi Alliance. USB Type-C ist eine eingetragene Marke des USB Implementers Forum. Alle anderen Marken sind Eigentum der jeweiligen Inhaber.